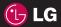

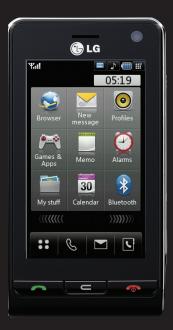

Some of contents in this manual may differ from your phone depending on the software of the phone or your service provider.

# KU990 User Guide

Congratulations on your purchase of the advanced and compact KU990 phone by LG, designed to operate with the latest digital mobile communication technology.

| 01 | Set up              |
|----|---------------------|
| 02 | Your standby screen |
| 03 | The basics          |
| 04 | Get creative        |
| 05 | Get organised       |
| 06 | The web             |
| 07 | Settings            |
| 08 | Accessories         |
|    |                     |

# Contents

### Set up

| Getting to know your phone       | 8 |
|----------------------------------|---|
| Open view                        | 9 |
| Installing the USIM and battery1 | 0 |
| Memory card 1                    | 2 |
| Menu map1                        | 3 |

### Your standby screen

| Touchscreen tips  | 14 |
|-------------------|----|
| The quick keys    | 15 |
| The status bar    | 16 |
| The shortcut menu | 17 |

# The basics

| Calls18                             |
|-------------------------------------|
| Making a call or video call18       |
| Making a call from your contacts    |
| Answering and rejecting a call18    |
| In-call options19                   |
| Adjusting the call volume19         |
| Speed dialling20                    |
| Making a second call20              |
| Turning off DTMF20                  |
| Viewing your call logs20            |
| Using call divert21                 |
| Using call barring21                |
| Changing the common call setting 22 |
| Changing your video call setting22  |

| Contacts                            | 23 |
|-------------------------------------|----|
| Searching for a contact             | 23 |
| Adding a new contact                | 23 |
| Contact options                     | 24 |
| Creating a group                    | 24 |
| Changing your contact settings      | 25 |
| Viewing information                 | 25 |
| Messaging                           | 26 |
| Sending a message                   | 26 |
| Entering text                       | 26 |
| T9 predictive                       | 27 |
| Abc manual                          | 27 |
| Keyboard                            | 27 |
| Handwriting recognition             | 27 |
| Setting up your email               | 28 |
| Retrieving your email               | 29 |
| Sending an email using your new     |    |
| account                             | 29 |
| Changing your email settings        | 30 |
| Message folders                     | 30 |
| Managing your messages              | 31 |
| Using templates                     | 32 |
| Using emoticons                     | 32 |
| Changing your text message settings | 32 |
| Changing your multimedia message    |    |
| settings                            | 33 |
| Changing your other settings        | 33 |

### Get creative

| Camera                          | 34 |
|---------------------------------|----|
| Taking a quick photo            | 34 |
| After you've taken your photo   | 34 |
| Getting to know the viewfinder  | 35 |
| Using the flash                 | 36 |
| Using the quick settings        | 36 |
| Adjusting the contrast          | 37 |
| Choosing a shot type            | 37 |
| Using continuous shot mode      | 38 |
| Taking a panoramic shot         | 38 |
| Using the advanced settings     | 39 |
| Changing the image size         | 40 |
| Choosing a colour tone          | 40 |
| Using the inner camera          | 41 |
| Viewing your saved photos       | 41 |
| Viewing the details of a photo  | 41 |
| Video camera                    | 42 |
| Shooting a quick video          | 42 |
| After you've shot your video    | 42 |
| Getting to know the viewfinder  | 43 |
| Adjusting the contrast          | 44 |
| Using the advanced settings     | 44 |
| Changing the video image size   | 45 |
| Choosing a colour tone          | 46 |
| Using the inner video camera    | 46 |
| Watching your saved videos      | 47 |
| Watching your videos on your TV | 47 |

| Your photos and videos                  | 48 |
|-----------------------------------------|----|
| Viewing your photos and videos          | 48 |
| Using zoom when viewing a video         |    |
| or photo                                | 48 |
| Adjusting the volume when viewing       |    |
| a video                                 | 48 |
| Capturing an image from a video         | 48 |
| Viewing the details of a video or photo | 49 |
| Sending a photo or video from           |    |
| the gallery                             | 49 |
| Viewing your photos as a slide show     | 50 |
| Setting a photo as wallpaper            | 50 |
| Viewing your videos on a TV             | 50 |
| Editing your photos                     | 51 |
| Adding text to a photo                  | 52 |
| Adding an effect to a photo             | 52 |
| Morphing a photo                        | 53 |
| Adding a colour accent to a photo       | 53 |
| Swapping the colours in a photo         | 53 |
| Multimedia                              | 54 |
| My images                               | 54 |
| My images option menus                  | 54 |
| Sending a photo                         | 54 |
| Using an image                          | 55 |
| Organising your images                  | 55 |
| Deleting an image                       | 55 |
| Moving or copying an image              | 56 |
| Marking and unmarking images            | 56 |

# Contents

| Creating a slide show               | 56 |
|-------------------------------------|----|
| Checking your memory status         | 57 |
| My sounds                           |    |
| Using a sound                       | 57 |
| My videos                           | 57 |
| Watching a video                    | 57 |
| Using options while video is paused | 58 |
| Editing a video clip                | 58 |
| Sending a video clip                | 58 |
| Using a video clip as a ringtone    | 58 |
| Using the video options menu        | 58 |
| My games and apps                   | 59 |
| Downloading a game                  | 59 |
| Playing a game                      | 59 |
| Using the games options menu        |    |
| Flash contents                      | 60 |
| Viewing an SWF file                 | 60 |
| Using options viewing the SWF file  | 60 |
| Documents                           | 60 |
| Transferring a file to your phone   | 60 |
| Viewing a file                      | 60 |
| Others                              | 61 |
| Muvee studio                        | 61 |
| Creating a movie                    | 62 |
| Music                               | 62 |
| Transferring music onto your phone  | 62 |
| Playing a song                      | 63 |

| Creating a playlist         |
|-----------------------------|
| Editing a playlist          |
| Deleting a playlist         |
| Video playlists             |
| Voice recorder              |
| Recording a sound or voice  |
| Sending the voice recording |
| Using the radio             |
| Searching for stations      |
| Editing the channels        |
| Resetting channels          |
| Listening to the radio      |

# Get organised

| 68 |
|----|
| 68 |
| 68 |
| 69 |
| 69 |
| 69 |
| 70 |
| 70 |
| 70 |
| 71 |
| 71 |
|    |

| PC Sync7                                 | 2 |
|------------------------------------------|---|
| Installing LG PC Suite on your computer7 | 2 |
| Connecting your phone and PC7            | 2 |
| Backing up and restoring your phone's    |   |
| information7                             | 2 |
| Viewing your phone files on your PC7     | 3 |
| Synchronising your contacts7             | 3 |
| Synchronising your messages7             | 4 |
| Using your phone as a mass storage       |   |
| device7                                  | 4 |
| DivX Converter7                          | 5 |
|                                          |   |

### The web

| Accessing the web76                   |
|---------------------------------------|
| Adding and accessing your bookmarks76 |
| Saving a page77                       |
| Accessing a saved page77              |
| Viewing your browser history77        |
| Changing the web browser settings77   |
| Using your phone as a modem78         |

### Settings

| Changing your screen settings       | 80 |
|-------------------------------------|----|
| Personalising your profiles         | 80 |
| MyTunes                             | 80 |
| Changing your phone settings        | 81 |
| Changing your connectivity settings | 81 |
|                                     |    |

| Using memory manager                   | 82 |
|----------------------------------------|----|
| Using flight mode                      | 82 |
| Sending and receiving your files using |    |
| Bluetooth                              | 82 |
| Pairing with another Bluetooth device  | 83 |
| Using a Bluetooth headset              | 84 |
| Accessories                            | 06 |
| ACCESSONES                             | 00 |
| Network service                        | 88 |
| Technical data                         | 88 |
|                                        |    |

#### Guidelines

Guidelines for safe and efficient use ......90

# Getting to know your phone

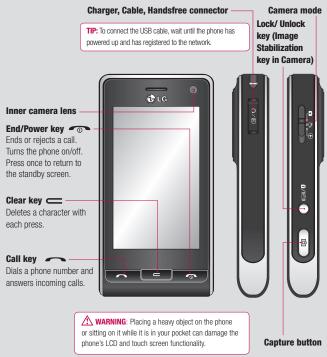

# **Open view**

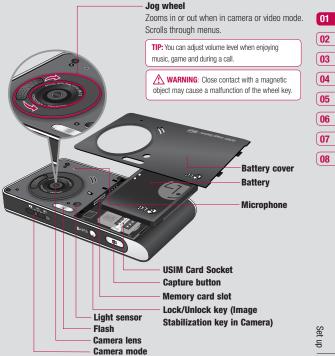

# Installing the USIM and battery

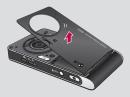

1 Remove the battery cover

Press and hold down the battery release button at the top of the phone and lift off the battery cover.

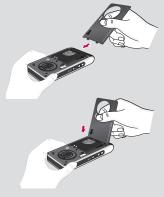

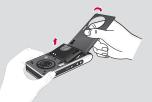

#### 2 Remove the battery

Hold the top edge of the battery and lift the battery from the battery compartment by using the battery cover.

MARNING: Do not use your fingernail when removing the battery.

**WARNING**: Do not remove the battery when the phone is switched on, as this may damage the phone.

Set up 10

LG KU990 | User Guide

# Installing the USIM and battery

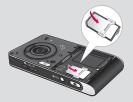

#### 3 Install the USIM card

Slide the USIM card into the USIM card holder. Make sure that the gold contact area on the card is facing downwards. To remove the USIM card, pull it gently in the reverse direction.

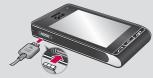

#### 5 Charging your phone

Slide back the cover of the charger socket on the side of your KU990. Insert the charger and plug into a mains electricity socket. Your KU990 will need to be charged until a message reading Fully Charged appears on screen.

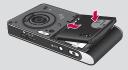

#### 4 Install the battery

Insert the top of the battery first into the top edge of the battery compartment. Ensure the battery contacts align with the terminals on the phone. Press down the bottom of the battery until it clips into place.

05

06

07

# Memory card

#### Installing a memory card

Expand the memory space available on your phone using a memory card. The KU990 will support up to a 2GB memory card.

TIP: Memory card is an optional accessory.

- 1 Remove the battery and battery cover as before.
- Insert memory card.
   Slide the memory card into the slot at the top, until it clicks into place.
   Make sure that the gold contact area is facing downwards.

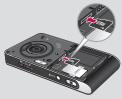

3 Replace the battery cover as before.

# Formatting the memory card

If your memory card is already formatted, you can begin using it. If your card isn't formatted you will need to do so.

- From the standby screen select ♣♣, then touch ♠ and choose
   Phone settings.
- 2 Touch Memory manager then chose External memory.
- **3** Touch Format and then confirm your choice.
- 4 Enter the password, if one is set, and your card will be formatted and ready to use.

TIP: To change your default storage destination, open Memory manager from the Phone settings menu and select Primary storage settings.

**Note:** If your memory card has existing content on, it will automatically be filed in the correct folder, so for example videos will be stored in the My Videos folder.

# Transferring your contacts

To transfer your contacts from your USIM to your phone:

- 1 From the standby screen select **\*** and choose **Contacts**.
- 2 Touch Settings then Copy.
- 3 Choose Handset to USIM and touch OK.
- 4 Choose All together or one by one and touch OK.

# Menu map

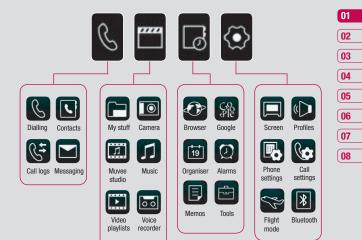

FM radio

Games & Apps

Set up 13

# Your standby screen

Whenever your KU990 isn't in use it'll return to your home screen. From here you access all the menu options, make a quick call and view the status of your phone - as well as many other things.

### **Touchscreen tips**

The home screen is also a great place to get accustomed to the touch screen.

To select an item touch the icon accurately. Your KU990 will vibrate slightly when it recognises you've touched an option.

To scroll through lists touch the last item visible and slide your finger up the screen. The list will move up so more items are visible.

- There's no need to press too hard, the touchscreen is sensitive enough to pick up on a light yet firm touch.
- Use the tip of your finger to touch the option you require. Be careful not to touch any other keys around it.
- When the screen light is off, press the Unlock/Lock key on the right hand side to restore the home screen.
- Don't cover the phone with a case or cover as the touchscreen will not work with any material covering them.

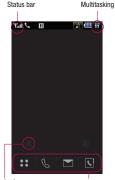

Shortcut arrows

Quick keys

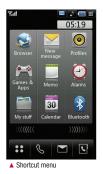

14

Your standby screen

### The quick keys

The quick keys provide easy, one-touch access to your most used functions.

Touch to open the full menu which is separated into four sub-menus. Touch each sub-menu's vertical tab to view further options.

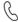

Touch to bring up the touch dialling pad to make a call. Input the number as you would using a normal key pad and touch for press the . To initiate a video call with the number, press a fatr inputting the number.

See page 18 for details.

- Touch to access the Messaging options menu. From here you can create a new SMS or email, or view your message folder. See page 26 for details.
- Touch to open your address book. Alphabetical tabs run vertically along the left side of the screen so you can easily find the contact you're looking for. You can also create new contacts and edit existing ones. See page 23 for details.

| (01 |
|-----|
| 02  |
| 03  |
| 04  |
| 05  |
| 06  |
| 07  |
| 08  |

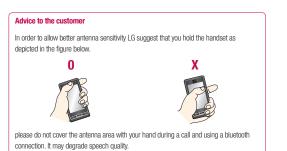

Your standby screen

# Your standby screen

### The status bar

The status bar indicates, using various icons, things like signal strength, new messages and battery life as well as telling you whether your Bluetooth or GPRS is active.

Below is a table which explains the meaning of icons you're likely to see in the status bar.

| lcon       | Description                                           |
|------------|-------------------------------------------------------|
|            | Multitasking                                          |
| -          | Applications running                                  |
| <b>Wal</b> | Network signal strength<br>(number of bars will vary) |
| T          | No network signal                                     |
|            | Remaining battery life                                |
|            | Battery empty                                         |
| $\bowtie$  | New text message                                      |
|            | New voice message                                     |
| $\bowtie$  | Message inbox is full                                 |
| ×          | Message sending failed                                |
| Ø          | An alarm is set                                       |
| (Ē)        | Vibrate profile in use                                |

| lcon       | Description             |
|------------|-------------------------|
| J          | Normal profile in use   |
| (Q)        | Outdoor profile in use  |
| ×          | Silent profile in use   |
| R          | Headset profile in use  |
| R_         | Calls are diverted      |
|            | GPRS available          |
| e          | EDGE in use             |
| B          | Roaming                 |
| ¥×         | Flight mode is selected |
| *          | Bluetooth is active     |
| <b>⊡</b> } | HSDPA available         |
| 36         | 3G available            |

#### Changing your profile from the status bar

Touch the icon that represents your current profile setting in the status bar. Select a profile type, for example Silent, and touch OK to save and close.

#### Using the Multitasking function

Touch III to open the Multitasking menu. From here you can view all the applications you have running and access them with one touch.

From any application, touch III and select Home screen to return to the standby screen without exiting or closing the application.

When you have an application running in the background (e.g. a game or the FM radio). will appear in the status bar.

### The shortcut menu

The shortcut menu provides nine further menu options. To open the shortcut menu:

- 1 Touch the standby screen once above the auick kevs.
- 2 When the shortcut arrows appear, slide your finger horizontally across them in either direction
- 3 The shortcut menu will open. Touch any of the nine options to open the application or a further menu.
- 4 To close the shortcut menu, slide your finger across the shortcut arrows again, in either direction.

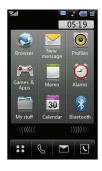

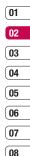

Your standby screen 17

# Calls

# Making a call or video call

- Touch & to open the keypad.
- 2 Key in the number using the keypad. To delete a digit press the C hard key.
- 3 Touch 😂 or 🥌 hard key to initiate the call. Touch 😰 to make a video call.
- 4 To end the call press the 🔊 hard key.

**TIP!** To enter + for making an international call, touch **\***+ twice.

**TIP!** Press the lock/unlock button to lock the touchscreen to prevent calls being made by mistake.

**TIP!** To bring up the keypad during a call, touch  $\blacksquare$ .

# Making a call from your contacts

- From the standby screen touch to open the address book.
- 2 Select the alphabetical tab corresponding to the first letter of the contact you'd like to call. So, for 'Home', select E-H.
- 3 From the list, touch the contact you'd like to call and select the number to use if you have more than one saved.
- 4 Touch Call.

TIP! You can search your contacts from the call screen. Touch and choose Search contacts. Scroll through your contacts or enter the first few digits of a number to limit the list.

# Answering and rejecting a call

When your phone rings press the *r* hard key to answer the call.

Press the **O** hard key to mute the ringing. This is great if you've forgotten to change your profile to Silent for a meeting.

Press the for hard key a second time to reject the incoming call.

#### In-call options

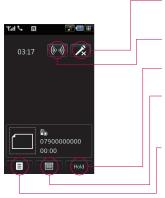

TIP! To scroll through a list of options or your list of contacts, touch the last item visible and slide your finger up the screen. The list will move up so more items are visible. **Mute** - Touch  $\checkmark$  to turn off the microphone so the person you are talking to cannot hear you.

**Speaker** - Touch (((())) to turn on the speaker phone.

**Hold** - Touch Hold to put a caller on hold. Touch **Resume** to continue your conversation.

**Keypad** - Touch I to open a numerical keypad for navigating menus with numbered options. For example when dialling call centres or other automated telephone services.

Options - Choose from a list of further in-call options, including Go to contacts and Go to messages so you can check your messages and add contacts during a call. You can also end the call from here by touching End call.

### Adjusting the call volume

To adjust the volume during a call turn the jog wheel clockwise to increase the volume or anti-clockwise to decrease the volume.

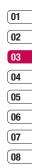

# Calls

# Speed dialling

You can assign a frequently-called contact to a speed dial number.

- 1 Touch and select Contacts.
- 2 Touch Speed dials.
- Your Voicemail is already set to speed dial
   You cannot change this. Touch any other number to assign it a speed dial contact.
- 4 Your address book will open. Select the contact you'd like to assign to that number by touching their phone number once.

To call a speed dial number, touch  $\bigotimes$  from the standby screen then press and hold the assigned number until the contact appears on screen. The call will initiate automatically, there's no need to press  $\bigotimes$ .

# Making a second call

- 1 During your initial call, touch and select Add new call.
- 2 Dial the number or search your contacts (see **Making a call** on page 18 for details).
- 3 Press 📞 to connect the call.
- 4 Both calls will be displayed on the call screen. Your initial call will be locked and the caller put on hold.
- 5 Touch **Swap** to change between the calls.
- 6 To end one or both calls press and select **End** followed by **All** or **Active**.

**TIP!** You can combine your calls by selecting then **Join**. Check that your network provider supports conference calling.

Note: You will be charged for each call you make.

# Turning off DTMF

DTMF allows you to use numerical commands to navigate menus within automated messages. DTMF is switched on as default.

To turn it off during a call (to make a note of a number for example) touch 🗐 and select DTMF off.

# Viewing your call logs

**TIP!** To scroll through a list of option, touch the last item visible and slide your finger up the screen. The list will move up so more items are visible.

Touch **\*** and select **Call logs**. Choose to view:

All calls - View the complete list of all your dialled, received and missed calls.

**Dialled calls** - View the list of all the numbers you have called.

**Received calls** - View the list of all the numbers that have called you.

The basics

**Missed calls** - View the list of all the calls you have missed.

**Call charges** - View the charges applied to your dialled numbers (this service is network dependant, some operators are unable to support this) and the call duration of all your calls; received and dialled.

**Data volume** - View the amount in kilobytes of all your received and sent data.

**TIP!** From any call log touch and **Clear** to delete all the recorded items.

**TIP!** Touch any single call log entry to view the date, time and duration of the call.

### Using call divert

- 1 Touch **\***, select **()** and choose **Call settings**.
- 2 Touch Call divert and choose Video calls and/or Voice calls.
- 3 Choose whether to divert all calls, when the line is busy, when there is no answer or when you are not reachable.
- 4 Input the number you'd like to divert to.
- 5 Touch Divert to activate.

**Note:** Charges are incurred for diverting calls. Please contact your network provider for details.

TIP! To turn off all call diverts, choose Deactivate all from the Call divert menu.

#### Using call barring

- 1 Touch **\***, select **•** and choose **Call settings**.
- 2 Touch Call barring and choose Video calls and/or Voice calls.
- 3 Choose any or all of the six options: All outgoing Outgoing international Outgoing international calls except All incoming Incoming when abroad
- 01 02 03 04 05 06 07 08
- 4 Enter the call barring password. Please check with your network operator for this service.

TIP! Select Fixed dial number to turn on and compile a list of numbers which can be called from your phone. You'll need your PIN2 code from your operator. Only numbers included in the fixed dial list can be called from your phone.

# Calls

# Changing the common call setting

- Touch \$ \$, select () and choose Call setting.
- 2 Touch **Common setting**. From here you can amend the settings for:

**Call reject** - Select **On** or **Off** and choose to reject all calls, of those from specific groups, contacts or from unregistered numbers (those not in your contacts).

Send my number - Choose whether your number will be displayed when you call someone.

Auto redial - Choose On or Off. Answer mode - Choose whether to answer the phone using the Send key or any key.

**Minute minder** - Select **On** to hear a tone every minute during a call.

**BT answer mode** - Select **Hands-free** to be able to answer a call using a Bluetooth headset or select **Handset** to press a key on the handset to answer a call when using a Bluetooth headset.

Save new number - Choose Yes or No.

TIP! To scroll through a list of option, touch the last item visible and slide your finger up the screen. The list will move up so more items are visible.

# Changing your video call setting

- 1 Touch . select () and choose Call settings.
- 2 Touch Video call setting.
- 3 Choose the settings of your video calling. Determine whether to Use private image and select one, switch on the Mirror (so you can see yourself on screen) and select an Image size.

# Contacts

# Searching for a contact

There are two ways to search for a contact:

#### From the standby screen

- 1 From the standby screen touch 🕻 to open the address book.
- 2 Select the alphabetical tab corresponding to the first letter of the contact you'd like to view. So, for 'Home' select E-H.

TIP! You can search by group by touching and selecting Search by group. This will bring up a list of all your groups.

#### From the main menu

- 1 Select Contacts
- 2 Touch and enter the first few letters of the contact you'd like to find using the keypad. Or select 🔼 to switch to address book view and select the tab corresponding to the first letter of the name
- 3 Your address book will bring up a list of the contacts corresponding to the letters vou've entered.

TIP! You can switch between the keypad search screen and the alphabetical address book screen by touching the R or 🔍 icon in the top right corner of the screen.

TIP! To scroll through your list of contacts, touch the last item visible and slide your finger up the screen. The list will move up so more items are visible

### Adding a new contact

- 1 From the standby screen touch \$\$ and select Contacts.
- 2 Select Add new.
- 3 Choose whether to save the contact to your Handset or USIM.
- 4 Enter the first and last name of your new contact. You do not have to enter both. but you must enter one or the other.
- 5 Enter up to five different numbers and assign a type for each. Choose from Mobile, Home, Office, Pager, Fax, VT and General Touch OK
- 6 Add up to two email addresses.
- 7 Assign the contact to a group. Choose from No group, Family, Friends, Colleagues, School or VIP.
- 8 You can also add a Homepage, Home address, Company name, Job title, Company address and a Memo.
- 9 Touch Save to save the contact.

TIP! You can create customised groups for your contacts, see Creating a group on page 24.

The basics

08

# Contacts

### **Contact options**

There are many things you can do when viewing a contact. Here's how to access and use the options menu:

- 1 Open the contact you'd like to use. See **Searching for a contact** on page 23.
- 2 Press to open the list of options. From here you can:

Edit - Change any of the contact's details. Send message - Send a message to the contact. If the contact has an email address, select whether you'd like to send an email or SMS/MMS. See page 26 for details on how to send messages.

Send business card - Send the contact's details to another person as a business card. Choose to send as

a Text message, Multimedia message, Email or via Bluetooth.

Make a voice call - Call the contact. Make a video call - Video call the contact. Save to USIM/Handset - Choose to move or copy to the USIM card or handset (depending on where you originally saved the contact).

 $\ensuremath{\textbf{Delete}}$  - Delete the contact. Touch  $\ensuremath{\textbf{Yes}}$  if you are sure.

Add new contact - You can add new entry.

Mark/Unmark - You can select one or more contacts for multiple deletion.

Search by group - You can search the entry by group.

# Creating a group

- 1 From the standby screen touch **\*** and select **Contacts**.
- 2 Select Groups and touch
- 3 Select Add new group.
- 4 Enter a name for your new group.
- 5 Touch Save.

Note: If you delete a group, the contacts which were assigned to that group will not be lost. They will remain in your address book.

### Changing your contact settings

You can adapt your contact settings so that your address book works in the way you prefer.

TIP! To scroll through a list of options, touch the last item visible and slide your finger up the screen. The list will move up so more items are visible.

- 1 From the standby screen touch **and** select **Contacts**.
- 2 Select Settings. From here you can adjust the following settings:

Display data - Choose whether to view contacts saved to both your Handset & USIM. Handset only or USIM only.

You can also select to show the first name or last name of a contact first.

Synchronise contacts - Connect to your server to synchronise your contacts. See Synchronising your contacts on page 73.

**Copy** - Copy your contacts from your USIM to your handset or from your handset to your USIM. Choose to do this one at a time, or all at once. If you select one at a time, you'll need to select each contact to copy one by one. **Move** - This works in the same way as **Copy**, but the contact will only be saved to the location you've moved it to, e.g. if you move a contact from the USIM to the handset it will be deleted from the USIM memory.

Backup contacts - See Backing up and restoring your phone's information on page 72.

Restore contacts - See Backing up and restoring your phone's information on page 72.

**Clear contacts** - Delete all your contacts. Touch **Yes** if you are sure you want to wipe your address book.

#### Viewing information

- 1 From the standby screen touch and select **Contacts**.
- 2 Select Infomation.
- 3 From here you can view your Service dial numbers, your Own number, your Memory info. (how much memory space you've got left) and My business card.

TIP! If you've yet to add a business card for yourself, select Add and enter all your details as you would for any contact. Touch Save to finish.

# Messaging

# Messaging

Your KU990 combines SMS, MMS and email into one intuitive and easy to use menu.

There are two ways to enter the messaging centre:

- Touch T from the standby screen.
- 2 Touch **\*** from the standby screen, then **Messaging**.

### Sending a message

- 1 Touch Then choose Create new message.
- 2 Choose Message to send an SMS or MMS. Or to send an email, choose Email. See page 29 for details.
- 3 A new SMS will open.
- 4 Touch **(a)**, or **(a)** then **Insert**, to add an image, video, sound or symbol.
- 5 Touch Send. Enter the phone number or touch Contacts to open your contacts list. You can add multiple contacts.

Note: You can add a whole group members using **Group Msg** option. Touch and select **Group Msg**.

WARNING: You will be charged per 160 character text message for each person that you send the message to. WARNING: If an image, video or sound is added to an SMS it will be automatically convert to an MMS and you will be charged accordingly.

### Entering text

There are four ways to enter text: T9 predictive, Abc manual, Keyboard and Handwriting recognition.

To switch between text entry methods touch the corresponding icon at the top of the screen.

# Handwriting recognition - Choose Handwriting-Screen or Handwriting-Box

**1900 T9 predictive text** - Touch to turn on T9 predictive text then select **T9 abc, T9 Abc** or **123**.

TYPE Abc manual - Choose Abc, ABC or 123

To use the keyboard, touch **keyboard** and select **keyboard** from the drop down menu.

Use **↑** to scroll through the different keyboard types in each text entry mode (for example, capitals or lowercase).

To enter a space touch **0**.

To change between upper, lower and title case press T9Abc.

To delete a character use the  ${\ensuremath{\mathbb C}}$  hard key below the screen.

To enter a symbol touch \*%&.

### **T9 predictive**

In T9 mode you will see **T9O**.

T9 mode uses a built-in dictionary to recognise words you're writing based on the key sequences you touch. Simply touch the number key associated with the letter you want to enter, and the dictionary will recognise the word once all the letters are entered. For example, press 8, 3, 5, 3, 7, 4, 6, 6, 3 to write 'telephone'.

If the word you want doesn't appear, touch **C** or **Spell**. If you touch **Spell** you can then enter the word using Abc manual mode and your word or name will be added to the dictionary.

#### Abc manual

In Abc mode you will see 190.

In Abc mode you must touch the key repeatedly to enter a letter. For example, to write 'hello', touch 4 twice, 3 twice, 5 three times, 5 three times again, then 6 three times.

# Keyboard

In Keyboard mode the screen flips to landscape and a full qwerty keyboard appears on screen.

Simply touch each letter to write your message and press:

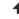

to switch to upper case to add a space

TIP! Keyboard mode predicts and shows what you will type in next. These words are predicted based on the sentences you have typed in so far. If you do not wish to use the suggested words, keep typing in new words. If you wish to use the suggested words, press the space bar to confirm them.

### Handwriting recognition

In Handwriting mode you simply write on screen and your KU990 will convert your handwriting into your message. Select **Screen** or **Box** depending on your preferred view.

WARNING: You may find it easier to use a stylus in this mode, please remember to press lightly to protect your screen from damage.

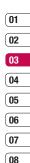

# Messaging

### Setting up your email

You can stay in touch on the move using email on your KU990. It's quick and simple to set up a POP3 or IMAP4 email account.

TIP! To scroll through a list of option, touch the last item visible and slide your finger up the screen. The list will move up so more items are visible.

- 1 Touch Then select Settings.
- 2 Touch Email then Email accounts.
- 3 Open 🗐 and touch Add new.
- 4 You can now choose how your account works:

Title - Enter a name for this account.

My name - Enter your name.

Username - Enter the account's username. Password - Enter the account's password. Email address - Enter the account's email address.

**Reply email address** - Enter the 'reply to' email address.

**Outgoing mail server** - Enter the account's details.

**Incoming mail server** - Enter the account's details.

Maximum receive size - Choose the size limit of your emails, the maximum is 1MB.

**Mailbox type** - Enter the mailbox type, POP3 or IMAP4.

Save to server - Choose whether to save your emails to the server. For IMAP4 accounts copies are always saved.

Save sent mail into - Choose where to save your IMAP4 emails. For POP3 accounts copies are always saved on the phone.

Access point - Choose your Internet access point. Press + to use a preset access point.

Auto retrieve - Choose whether to fetch your new emails automatically.

**Advanced settings** - Choose whether to use the advanced settings.

**SMTP port number** - Normally, this will be 25.

**Incoming server port** - Normally, this is 110 for POP3 accounts and 143 for IMAP4 accounts.

**SMTP authentication** - Choose the security settings for the outgoing mail server

**SMTP username** - Enter the SMTP username.

**SMTP password** - Enter the SMTP password.

The basics 8

**APOP secure login** - Choose to activate APOP secure login for a POP3 account. IMAP4 accounts are always set to off.

Now your account is set up, it will appear in the list of accounts in your Email folder.

### **Retrieving your email**

You can automatically or manually check your account for new email. See 'Change your email settings' to check automatically.

To check manually:

- 1 Touch 🔀 then Email.
- Touch the account you want to use then .
- 3 Choose Retrieve and your KU990 will connect to your email account and retrieve your new messages.

### Sending an email using your new account

- 1 Touch Then chose Create new message.
- 2 Choose **Email** and a new email will open.
- 3 Use the tabs and a to enter the recipients address and write your message. Use the Files tab to attach images, videos, sounds or other file types.
- 4 Touch **Send** and your email will be sent.

**TIP!** You can email Word, Excel, PowerPoint and PDF documents to your KU990 so you can review them on the move.

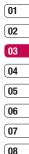

# Messaging

### **Changing your email settings**

You can adapt your email settings so that it works in the way you prefer.

TIP! To scroll through a list of option, touch the last item visible and slide your finger up the screen. The list will move up so more items are visible.

1 Touch T then open Settings.

2 Touch Email then Email accounts and then you can adapt the following settings: Allow reply email - Choose to allow the sending of 'read confirmation' messages. Request reply email - Choose whether to request 'read confirmation' messages. Retrieve interval - Choose how often your KU990 checks for new email messages. Include message in Fwd. & Reply - Choose to include the original message or not.

**Include attachment** - Choose to include the original attachment.

Auto Retrieval in Roaming - Choose to auto retrieve your messages when abroad, or stop auto retrieval.

**New Email noti. Info** - Choose whether to be alerted to new emails.

**Signature** - Create an email signature and switch this feature on.

**Priority** - Choose the priority level of your email messages.

#### **Message folders**

You'll recognise the folder structure used on your KU990, it's fairly self-explanatory.

Inbox - All the messsages you receive are placed into your inbox. From here you can reply, forward and more, see below for details. **Drafts** - If you don't have time to finish writing a message, you can save what you've done so far here.

**Outbox** - This is a temporary storage folder while messages are being sent.

Sent items - All the messages you send are placed into your Sent items folder.

#### Managing your messages

You can use your Inbox to manage your messages.

TIP! To scroll through a list of option, touch the last item visible and slide your finger up the screen. The list will move up so more items are visible.

- Touch Touch then Inbox.
- 2 Touch 🗐 and then choose to:

**Reply to** - Send a reply to the selected message.

**Forward** - Send the selected message on to another person.

Make voice call - Call the person who sent you the message.

Make video call - Make a video call to the person who sent you the message. Delete - Delete the message.

Create new message - Open a new, blank message or email.

**Copy** - Save a copy of the message to your phone.

**Move** - Move the message to your phone. **Filter** - View your message by type. This

will group SMS separately from MMS.

Mark/Unmark - Mark your messages for multiple deletion. **Message information** - See additional information for the message, for example, the time it was sent.

If you see the message **No space for USIM message** you should delete some messages from your inbox.

If you see the message **No space for messages** you can delete either messages or saved files to create space.

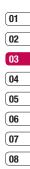

# Messaging

### **Using templates**

Create templates for the SMS and MMS messages you send most frequently. You'll find some templates already on your phone, you can edit these if you wish.

- 1 Touch Then choose **Templates**.
- 2 Choose Text templates or Multimedia templates. You can then touch to Add new, Edit, Delete or Delete all templates.

### Using emoticons

Liven up your messages using emoticons. You'll find some commonly used emoticons already on your phone.

- 1 Touch T then choose **Emoticons**.
- 2 Touch to Add new, Edit, Delete or Delete all emoticons.

# Changing your text message settings

Your KU990 message settings are pre-defined so that you can send messages immediately. If you'd like to change the settings, see below for more information.

TIP! To scroll through a list of option, touch the last item visible and slide your finger up the screen. The list will move up so more items are visible.

Touch Touch then choose **Settings** then **Text message**. You can make changes to:

**Text message centre** - Enter the details for your message centre.

Delivery report - Choose to receive confirmation that your message was delivered. Validity period - Choose how long your message is stored at the message centre. Message types - Convert your text into Text, Voice, Fax, X.400 or Email. Character encoding - Choose how your characters are encoded, this impacts the size of your message and therefore data charges. Send long text as - Choose to send as Multiple SMS or as an MMS.

# 01 02 03 04 05 06 07 08

# Changing your multimedia message settings

Your KU990 message settings are pre-defined so that you can send messages immediately. If you'd like to change the settings, see below for more information.

TIP! To scroll through a list of option, touch the last item visible and slide your finger up the screen. The list will move up so more items are visible.

Touch Touch then choose **Settings** then **Multimedia message**. You can make changes to:

Retrieval mode - Choose Home or Roaming network. If you then choose Manual you will receive only notifications of MMS and you can then decide whether to download them in full.

**Delivery report** - Choose to allow and/or request a delivery report.

**Read reply** - Choose to allow and/or send a read reply.

Priority - Choose the priority level of your MMS. Validity period - Choose how long your

message is stored at the message centre.

Slide duration - Choose how long your slides appear on screen. Creation mode - Choose your message mode.

**Delivery time** - Deliver your message at a specific time.

Multi msg. centre - Enter the details for your message centre.

**Note:** See page 30 for details on how to change your email settings.

# Changing your other settings

Touch Touch then choose **Settings** then:

Voicemail - Option(LSK) is not present in phone but Add(CSK) for adding Voicemail service or contact your network operator for more information on the service they provide. Service message - Choose to receive or block service messages. You can also set your message security by creating trusted and untrusted lists of senders.

**Info service** - Choose your reception status, language and other settings.

# Camera

# Taking a quick photo

- 1 Move the camera mode switch to 🗖 .
- 2 Press the capture button. The camera's viewfinder will appear on screen.
- 3 Holding the phone horizontally, point the lens towards the subject of the photo.
- 4 Slightly press the capture button, a focus box will appear in the centre of the viewfinder screen.
- 5 Position the phone so you can see the subject of your photo in the focus box.
- 6 When the focus box turns green, the camera has focused on your subject.
- 7 Press the capture button fully.

# After you've taken your photo

Your captured photo will appear on screen. The name of the image runs along the bottom of the screen together with four icons down the right side.

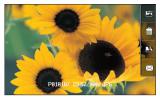

Your current photo will be saved.

Touch to delete the photo you have just taken and confirm by touching **Yes**. The viewfinder will reappear.

Touch to set the photo you have just taken as your wallpaper.

Touch to send the photo as an MMS, Email or via Bluetooth. You can also blog the photo. See page 26 for **Sending a message**, page 82 for **Sending and receiving your files using Bluetooth.** 

**TIP!** Move the camera mode switch to be to open the photo gallery. See page 41, **Viewing your saved photos**, for details.

#### Getting to know the viewfinder

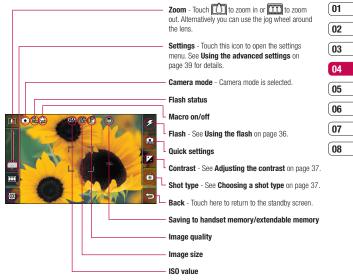

TIP! You can close all the shortcut options for a clearer viewfinder screen. Simply touch the centre of the viewfinder once. To recall the options touch the screen again.

Get creative 5

# Camera

### Using the flash

The flash is set to Auto as default, but there are other options.

1 Select Z from the top right corner of the viewfinder to enter the flash sub-menu.

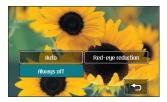

2 There are three flash options:

Auto - Your camera will assess the lighting needed to take a good picture and use the flash as necessary. Red-eye reduction - The camera will flash twice in order to reduce red eye. Always off - The camera will never flash. This is useful if you want to save battery power.

3 Touch the flash option you'd like to use.

4 When you've made your selection the flash menu will automatically close, ready for you to take your picture. 5 The flash icon in the viewfinder will change according to your new flash mode.

Note: Whenever you exit the camera, the flash setting will revert to the default off mode. You'll need to switch the flash back on if you still need it when you reopen the camera.

TIP! In camera mode the unlock/lock button functions as an Image Stabilizer mechanism. The Image Stabilizer compensates for small movements the camera makes when you're shooting a picture. This is useful when you're taking photos without the flash, as the exposure is longer and therefore the camera will pick up on small movements.

# Using the quick settings

- 1 Touch and to open the quick settings options. These include various options for taking photos at night (e.g. Night or Party), for landscape or portrait photography or to photograph moving subjects (e.g. Sport mode). Select High Sensitive for a more luminescent photo.
- 2 Touch the preset quick setting which best suits the conditions.
- 3 Take your photo.

#### Adjusting the contrast

Contrast defines the difference between light and dark in an image. A low contrast image will appear foggy, whereas a high contrast image will appear much sharper.

- 1 Touch 🔀
- 2 Slide the contrast indicator along the bar, towards for a lower contrast, hazier image or towards for a higher contrast, sharper image.

#### Choosing a shot type

- Touch (a) to open the available shot types.
- 2 Choose from the four options: Normal shot -This is the default shot

type, the photo will be taken in the normal way, as outlined in taking a quick photo.

Continuous - This enables you to take nine shots automatically in very quick succession. See Using continuous shot mode on page 38 for details. Panorama - This shot type is great for taking a photo of a large group of people or for capturing a panoramic view. See Taking a panoramic shot on page 38 for more details. Frame - Choose from one of the fun frames to transform your friend into a pirate or just decorate their surroundings.

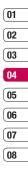

## Camera

#### Using continuous shot mode

Continuous shot mode is great for taking photos of moving objects or at sporting events.

- Touch it to open the available shot types and select Continuous.
- 2 Position the subject in the viewfinder and press the capture button as you would to take a normal photo.
- 3 The camera will take nine shots in quick succession and display the first with nine thumbnails shown on the left side of the screen.
- 4 You can save one of the nine shots. Select the one you want to keep by touching the thumbnail: once to view and touch Save to save.
- 5 A tick will appear next to the image thumbnail. Touch Save to exit.

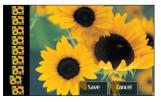

#### Taking a panoramic shot

Capture life as it appears using panoramic shot. The camera will let you take three photo's, all aligned, and combine them into one image so that your wide angle view becomes a panoramic photo.

- Touch (a) to open the available shot types and select **Panorama**.
- 2 Take the first photo as normal. A ghosted version of the right side of the image will appear in the viewfinder.
- 3 When you take the second and third photo, line the ghost of the previous image up with the image in the viewfinder.
- 4 In the photo gallery, the photos will be saved as three separate images and one panoramic image.

**Note:** Due to the image size the panoramic photo will appear slightly distorted in the Gallery view. Touch it twice to view it properly.

#### Using the advanced settings

From the viewfinder touch (6) to open all the advanced settings options.

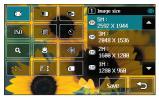

Image size - Change the size of the photo to save on memory space or take a picture preset to the correct size for contact. See Changing the image size on page 40.

Image guality - Choose between Super fine. Fine and Normal. The finer the quality the sharper a photo will be but the file size will increase as a result which means you'll be able to store fewer photos in your memory.

White balance - The white balance ensures that any white in your photos is realistic. In order for your camera to correctly adjust the white balance you may need to determine the light conditions. Choose from Auto, Incandescent, Sunny, Fluorescent or Cloudy.

ISO - ISO determines the sensitivity of the camera's light sensor. The higher the ISO, the more sensitive the camera will be. This is useful in darker conditions when the flash can't be used. Choose an ISO value from Auto. ISO

100. ISO 200. ISO 400 or ISO 800.

Colour tone - Choose a colour tone to apply to the photo you're taking.

See Choosing a colour tone on page 40.

Self-timer - The self-timer allows you to set a delay after the capture button is pressed. Choose from 3 seconds. 5 seconds or 10 seconds. Great for that

group photo you want to be part of.

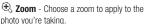

Macro - Macro mode allows you to take extreme close-ups. If you are trying to take a close-up shot but the focus box remains red, try turning the macro mode on.

Shutter sound - Select one of the three shutter sounds

Focus - Select the way of focus.

Switch camera - For self portraits. switch to the LG KU990's inner camera. See Using the inner camera on page 41 for details

Memory in use - Choose whether to save your photos to the Handset memory or to the External memory.

01

02

03

04

05

06

07

08

## Camera

**Note:** Always touch **Save** after selecting a new setting to implement the changes you've made.

TIP! When you exit the camera all your settings will return to default, except image size and image quality. Any non-default settings you require will need to be reset, for example colour tone and ISO. Check them before you shoot your next photo.

TIP! The settings menu is superimposed over the viewfinder, so when you change elements of the image colour or quality you'll be able to see the image change in preview behind the settings menu. Remember to touch **Save** before exiting to apply any changes.

#### Changing the image size

The more pixels, the larger the file size, which in turn means they take up more of your memory. If you want to fit more pictures on to your phone you can alter the pixel number to make the file size smaller.

- From the viewfinder touch 
   in the bottom left corner.
- 2 Select 🔄 from the settings menu.

3 Select a pixel value from the six numerical options (5M: 2592x1944, 3M: 2048x1536, 2M: 1600x1200, 1M: 1280x960, 640x480, 320x240) or choose the preset:

**Contacts** - This sets up the camera to take a photo the perfect size to be added to a phone contact.

4 Select the size option you'd like to use and touch Save to implement your changes. The settings menu will automatically close, ready for you to take your picture.

#### **Choosing a colour tone**

- 1 From the viewfinder touch () in the bottom left corner.
- 2 Select im from the settings menu.
- 3 There are five colour tone options, Normal (colour), Black & White, Negative, Sepia or Emboss.
- 4 Touch the colour tone you'd like to use and select Save.
- 5 When you've made your selection the colour tone menu will automatically close, ready for you to take your picture.

TIP! You can change a photo taken in colour to black and white or sepia after it's taken but you cannot change a picture taken in black and white or sepia back to colour.

#### Using the inner camera

Your LG KU990 has a 640x480 inner camera, not just for video calling but for taking pictures too.

- To switch to the inner camera touch
   then select
- 2 After a few seconds you'll see yourself in the viewfinder. To capture the image press the capture button as normal.

TIP! The inner camera has fewer settings as it has no flash or ISO. You can still alter the image size, image quality, white balance and colour tone by touching 🛞 in the same way as when using the main camera.

- 3 After you've taken the photo you'll be offered all the same options as are available for an image taken with the main camera.

#### Viewing your saved photos

- You can access your saved photo's from within the camera mode and from the standby screen. From within the camera you simply move the camera mode switch to ▶, whilst from the standby screen you should move the camera mode switch to ▶ and then press the capture button.
- 2 Your gallery will appear on screen.

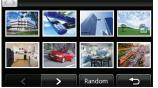

- Random
   Random
   Touch the photo you want to view once to bring it to the front of the gallery.
- 4 Touch the photo a second time to open it fully.

#### Viewing the details of a photo

- Touch the photo to bring it to the front of the gallery screen.
- 2 Touch the + icon in the bottom right corner of the photo.
- 3 The photo will flip over to reveal its name, the date it was taken, its size (in kilobytes and pixels) and the image type (e.g. jpeg).

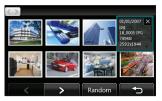

4 Touch 🔀 to close the details and view the photo.

01

02

03

04

05

06

07

08

## Video camera

#### Shooting a quick video

- 1 Move the camera mode switch to 🕮 4.
- 2 Press the capture button. The video camera's viewfinder will appear on screen.
- 3 Holding the phone horizontally, point the lens towards the subject of the video.
- 4 Press the capture button once to start recording.
- 5 REC will appear at the top of the viewfinder and a timer at the bottom showing the length of your video.
- 6 To pause the video touch and resume by selecting .
- 7 Touch on screen or press the capture button a second time to stop recording.

#### After you've shot your video

A still image representing your captured video will appear on screen. The name of the image runs along the bottom of the screen together with three icons down the right side.

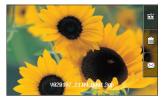

Touch to shoot another video straight away. Your current video will be saved.

Touch to delete the video you have just made and confirm by touching **Yes**. The viewfinder will reappear.

Touch to send the video as an MMS, Email or via Bluetooth. And you can also upload the video on YouTube. See page 26 for Sending messages, or page 82 for Sending and receiving your files using Bluetooth.

TIP! Move the camera mode switch to b to open the gallery. See page 48, Viewing your photos and videos, for details.

Get creative 2

#### Getting to know the viewfinder

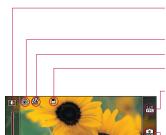

**Zoom** - Touch (1) to zoom in or (1) to zoom out. Alternatively you can use the jog wheel around the lens.

Video mode - Video mode is selected.

Image size

#### Saving to handset memory/ External memory

120fps - Smaller image size with Quad Speed Playback, capturing the action at an impressive 120 frames per second. Playback is at 15 frames per second for the best view in the house. Great for capturing high speed action.

## 01 02 03 04 05 06 07 08

#### Camera mode

7

1

Contrast - See Adjusting the contrast on page 44.

Back - Touch here to return to the standby screen.

Settings - Touch this icon to open the settings menu. See Using the advanced settings on page 44 for details.

TIP! You can close all the shortcut options for a clearer viewfinder screen. Simply touch the centre of the viewfinder once. To recall the options touch the screen again.

## Video camera

#### Adjusting the contrast

Contrast defines the difference between light and dark in an image. A low contrast image will appear foggy, whereas a high contrast image will appear much sharper.

- 1 Touch 🗾.

#### Using the advanced settings

From the viewfinder touch (i) to open all the advanced settings options.

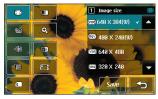

**Image size** - Change the size of the video to save on memory. See **Changing the video image size** on page 45.

Image quality - Choose between Super fine, Fine and Normal. The finer the quality the sharper a video will be, but the file size will increase as a result, which means you'll be able to store fewer videos in the phone's memory.

Duration - Set a duration limit for your video. Choose Normal or MMS to limit the size to be able to send the video as an MMS.

**TIP!** If you choose MMS duration, try choosing a lower image quality to enable you to shoot a longer video.

Coom - Choose a zoom to apply to the photo you're taking.

**Mute** - Choose **Mute** to record a video without sound.

White balance - The white balance ensures that any white in your videos is realistic. In order for your camera to correctly adjust the white balance you may need to determine the light conditions. Choose from Auto, Incandescent, Sunny, Fluorescent or Cloudy.

Colour tone - Choose a colour tone to apply to the video you're taking. See Choosing a colour tone on page 46. Switch camera - Switch to your LG KU990's inner camera to record a video of yourself. See Using the inner video camera on page 46 for details.

Memory in use - Choose whether to save your videos to the Handset memory or to the External memory.

Note: Always touch Save after selecting a new setting to implement the changes vou've made.

TIP! When you exit the video camera all your settings will return to default, except image size and image quality. Any non-default settings you require will need to be reset, for example colour tone and white balance. Check them before you shoot your next video.

TIP! The settings menu is superimposed over the viewfinder, so when you change elements of the image colour or quality you'll be able to see the image change in preview behind the settings menu. Remember to touch Save before exiting to apply any changes.

#### Changing the video image size

The more pixels, the larger the file size, which in turn means they take up more memory. If you want to fit more videos onto your phone you can alter the pixel number to make the file size smaller.

- 1 From the viewfinder touch (6) in the bottom left corner
- 2 Select 23 from the settings menu.
- 3 Select a pixel value from the six options: WINE 640x384(W) - The highest quality widescreen option.

400x240(W) - This is also widescreen, but of a lower resolution.

Veel 640x480 - Standard sized VGA This option is of the highest resolution but not widescreen

320x240 - Smaller image size. therefore smaller file size. Great for saving on memory space.

QUE 176x144 - Smallest image size and therefore smaller file size

## Video camera

4 Select the size option you'd like to use and touch Save to implement your changes. The settings menu will automatically close, ready for you to shoot your video.

**Note:** When you view your videos, playback speed is 30 frames per second, with the exception of 120 fps where playback is at 15 frames per second.

WARNING: The great editing software on your LG KU990 is compatible with all video types except 640X384 and 640x480. Don't record in this format if you plan to edit your video.

**TIP!** For video format conversion software, see the CD which you received with your KU990.

#### Choosing a colour tone

- From the viewfinder touch 
   in the bottom left corner.
- 2 Select im from the settings menu.
- 3 There are five colour tone options, Normal (colour), Black & White, Negative, Sepia or Emboss.
- 4 Touch the colour tone you'd like to use and select **Save**.
- 5 When you've made your selection the colour tone menu will automatically close, ready for you to shoot your video.

TIP! You can change a video shot in colour to black and white or sepia after it's taken, but you cannot change a video shot in black and white or sepia back to colour.

#### Using the inner video camera

Your LG KU990 has a 320x240 inner camera, not just for video calling but for recording videos too.

- 1 To switch to the inner camera touch (2) then select (2).
- 2 After a few seconds you'll see yourself in the viewfinder. To start recording the image press the capture button as normal, press a second time to stop recording.
- 3 After you've shot the video you'll be offered all the same options as are available for a video shot using the main camera.
- 4 To return to the main camera touch () and then ().

TIP! You can still alter the image size, image quality, duration, mute, white balance, colour tone and the memory by touching **(b)** in the same way as when using the main camera.

#### Watching your saved videos

- 1 Move the camera mode switch to
  - and press the capture button.
- 2 Your gallery will appear on screen.

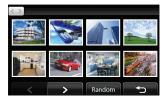

- Touch the video you want to view once to bring it to the front of the gallery.
- 4 Touch the video a second time to open it fully.

#### Watching your videos on your TV

Connect your KU990 to your TV using the TV output cable. Open the video you'd like to watch on TV, press  $\Pi$  and select  $\square$ .

**Note:** The TV output cable is available for purchase separately.

WARNING: All formats except 320x240 and 176x144 are compatible with watching on TV.

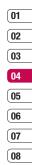

## Your photos and videos

#### Viewing your photos and videos

- From the standby screen, move the camera mode switch to ▶ and press the capture button.
- 2 Your gallery will appear on screen.

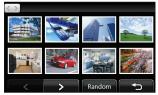

- 3 Touch the video or photo you want to view once to bring it to the front of the gallery.
- 4 Touch it a second time to open it fully.
- 5 Videos will begin to play automatically. To pause playback touch the screen to bring up the options and select ||.

TIP! Change the way your photos and videos are displayed in the gallery by touching **Standard** or **Random** at the bottom of the screen.

TIP! To delete a photo or video, open it and select . Touch Yes to confirm.

# Using zoom when viewing a video or photo

To zoom in press 💽 repeatedly. To zoom out press 🕘. Use the thumbnail in the bottom right corner to move the focus area.

# Adjusting the volume when viewing a video

To adjust the volume of the audio on a video whilst it is playing, slide the marker up and down the volume bar on the left side of the screen. Alternatively, use the jog wheel around the lens.

#### Capturing an image from a video

- 1 Select the video you would like to capture an image from.
- 2 Touch || to pause the video on the frame you'd like to convert to an image and touch the right side of the screen to open the options menu.
- 3 From the options menu select .
- 4 Select Save.
- 5 The image will appear on screen, with its assigned image name.
- 7 The image will be saved in the My stuff folder and appear in the gallery. You need to exit gallery and then re-open for this to appear.

LG KU990 | User Guide

48

WARNING: Some functions would not work properly if the multimedia file is not recorded on the phone.

#### Viewing the details of a video or photo

Videos and photos are grouped together in the gallery. If you have trouble telling which are photos and which are videos, check the details. For example, videos may be AVI or 3GP file types and photos may be JPEG or GIF file types.

- 1 Touch the video still or photo to bring it to the front of the gallery screen.
- 2 Touch the + icon in the bottom right corner of the video still or photo.
- 3 The video still or photo will flip over to reveal its name, the date it was taken, its size (in kilobytes and pixels) and whether it's an image or a video (e.g. AVI or JPEG).

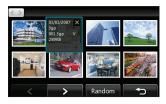

4 Touch X to close the details and view the video still or photo.

#### Sending a photo or video from the gallery

 Touch a photo or video twice to open it. If you select a video, press || when it starts to play.

TIP! You can rename a photo or video in My stuff. Select the photo or video, then touch and choose Rename. Enter the new name for your photo or video.

- 01 02 03 04 05 06 07 08
- 2 Touch the right side of the screen to open the options menu.
- 3 Select And choose how you would like to send the video or photo: Message, Email, Bluetooth. You can also upload the video on YouTube.
- 4 The chosen messaging application will open so you can send the video or photo.

Note: The photo or video may need to be resized before it can be sent by MMS. Some videos may be too large to send by MMS at all, in which case choose one of the other sending options.

## Your photos and videos

#### Viewing your photos as a slide show

Slideshow mode will show all the photos in your gallery one at a time as a slideshow. Videos can not be viewed as a slideshow.

- Touch the photo you would like to begin the slideshow twice to open it.
- 2 Touch the right side of the screen to open the options menu.
- 3 Select
- 4 The slideshow will begin.

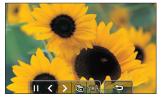

There are five options within slideshow:

Touch to increase or decrease the speed of the slideshow.

**1** Touch here to view the photos in a random order (i.e. not the chronological order they appear in your gallery).

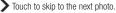

Touch to return to the last photo shown.

Touch to pause the slideshow on a particular photo. Touch again to resume playback.

#### Setting a photo as wallpaper

- 1 Touch the photo you would like to set as wallpaper twice to open it.
- Touch the right side of the screen to open the options menu.
- 3 Touch 🔭.
- 4 The screen will switch to portrait mode. Select the portion of the photo you would like to set as wallpaper by moving the green box on the thumbnail. This area will appear in actual size on screen.
- 5 When you are happy with the section touch Set.

#### Viewing your videos on a TV

See page 47 for more information.

#### **Editing your photos**

There are loads of great things you can do to your photos to change them, add to them or liven them up a little.

- Open the photo you'd like to edit and touch to bring up the options.
- Select . The following screen will be displayed.

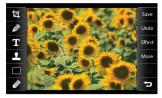

3 Touch the icons to adapt your photo: Crop your photo. Choose a square or circular crop area and move your finger across the screen to select the area.

Draw something on your photo freehand.
 Select the thickness of the line from the four options. To change the colour of the line see
 below (the colour icon will change to the colour you have selected) below.

**T** See Adding text to a photo on page 52.

Locorate your photo with stamps. Choose from the different stamps available and touch your photo wherever you'd like them to be. To change the colour of a stamp see below.

Change the colour of a stamp, line or some text. You must select the colour before you draw, write or stamp the photo.

Select the thickness and draw over your image to remove any stamps, lines or text.

Swe Save the changes you have made to the photos. Select to save the changes over the **Original file**, or as a **New file**. If you select **New file** enter a file name.

Undo Undo the last **Effect** or **More** edit you made to the photo.

Effect See Adding an effect to a photo on page 52.

More Touch to open further effect options including **Rotate** and **Mirror**. There are also more advanced editing options. See **Morphing a photo**, **Adding a colour accent** and **Swapping the colours in a photo** on page 53.

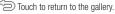

Get creative

01

02

03

04

05

06

07

08

## Your photos and videos

#### Adding text to a photo

- 1 From the editing screen, touch  ${f T}$ .
- Select Signature to add unframed text or choose either of the speech bubble shapes.
- Enter your text using the keypad and touch Done.
- 4 Move the text by touching it and sliding it to the place you'd like it to be.

#### Adding an effect to a photo

- 1 From the editing screen, touch Effect
- 2 Choose to apply any of the six options to the photo:

Soften - Move the marker along the bar to soften the focus of the photo. Select **Done** to save the changes or choose **Cancel**. **Sharpen** - Move the marker along the bar to sharpen the focus of the photo. Select **Done** to save the changes or choose **Cancel**.

**Mosaic blur** - Touch to apply a blurred mosaic effect to the photo. Touch **Undo** to return to the normal photo.

Frame - Add a frame to your photo. You may be prompted to allow the image size to be changed. To see the frame types select **Yes.** The chosen frame will be superimposed over your photo. **Resize** - Touch here for size options. Touch your desired size to change the size of the photo.

Colour effect - Change the colour of a photo to Black and white, Sepia, Colour negative, Enhanced RGB or Contrast. If you select Contrast move the marker along the bar to increase or decrease the contrast.

**3** To undo an effect simply touch **Undo**.

**TIP!** You can add more than one effect to a photo, except for a colour effect of which you can only select one at a time.

#### Morphing a photo

Morphing a photo is great for changing the facial expressions of friends, or just for distorting a photo for artistic effect.

- 1 From the editing screen touch More .
- 2 Choose **Morphing** and four crosses will appear on the photo.
- 3 Move the crosses around the photo so they are on the part you'd like to morph. For example, if you are morphing a face, place a cross on the outside corner of each eye and one each side of the lips.

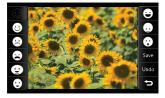

- 4 Select a face to represent how you'd like to morph the photo.
- 5 Select **Save** to save the changes.

#### Adding a colour accent to a photo

- 1 From the editing screen, touch More
- 2 Choose Colour accent.

- 3 Select part of the photo. A traced line will appear around everything in that area which is of the same or similar colour. For example, someone's hair or the colour of their jumper.
- 4 Touch Done.
- 5 All colour will be removed from the photo, apart from the section marked for colour accenting.
- 6 Alter the intensity of the accenting by sliding the marker up or down the intensity bar.
- 7 Select Save to save the changes.

#### Swapping the colours in a photo

- 1 From the editing screen, touch More .
- 2 Choose Colour swapping.
- 3 Select part of the photo. A traced line will appear around everything in that area which is of the same or similar colour. For example, someone's hair or the colour of their jumper.
- 4 Touch and select a colour.
- 5 Press Done.
- 6 The part of the photo selected for colour accenting will change to the selected colour swapping.
- 7 Select Save to save the changes.

01

02

03

04

05

06

07

08

## **Multimedia**

You can store any multimedia files into your phone's memory so that you have easy access to all of your pictures, sounds, videos and games. You can also save your files to a memory card. The advantage of using a memory card is that you can free up space on your phone's memory.

To access the Multimedia menu, touch **\*\*** then **\*\*\***. Touch **My stuff** to open a list of folders storing all of your multimedia files.

#### My images

My images contains a list of pictures including default images pre-loaded onto your phone, images downloaded by you and images taken on your phone's camera. Touch I to change the view from thumbnail image to list.

#### My images option menus

The options which are available to you in My images depend on what type of image you have selected. All of the options will be available for pictures you have taken on the phone's camera, but only the Use as, Print, Sort by and Memory manager options are available for default images. TIP! To scroll through a list of option, touch the last item visible and slide your finger up the screen. The list will move up so more items are visible.

Send - Send the image to a friend.

**Use as** - Set the image to appear at certain times.

Mark/Unmark - Select multiple files.

**Move** - Move an image from the phone memory to a memory card or vice versa.

**Copy** - Copy an image from the phone memory to a memory card or vice versa.

Delete - Delete an image.

Rename - Rename an image.

Create new folder - Create a new folder within the My images folder.

Slide show - Start a slide show.

**Print** - Print an image file via PictBridge or Bluetooth<sup>®</sup>.

**Sort by** - Sort images into a specific order. **Memory manager** - View the memory status.

#### Sending a photo

- 1 Touch 🚼 then 🗂.
- 2 Touch My stuff then choose My images.
- 3 Select a photo and touch **E**.
- 4 Touch Send and choose from Message, Email or Bluetooth.

5 If you choose Message or Email, your photo will be attached to the message and you can write and send the message as normal. If you choose Bluetooth, you will be prompted to turn Bluetooth on and your phone will search for a device to send the picture to.

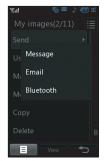

#### Using an image

You can choose images to use as wallpapers and screensavers or even to identify a caller.

- 1 Touch 🕽 🕻 then 🎹
- 2 Touch My stuff then My images.
- 3 Select an image and touch E.
- 4 Touch Use as and choose from:
   Home screen Set a wallpaper for the standby screen.

**Outgoing call** - Set an image to appear during outgoing calls.

**Start-up** - Set an image to appear when you switch the phone on.

**Shut down** - Set an image to appear when you switch the phone off.

**Contacts image** - Allocate an image to a particular person in your contacts list so that the picture shows when they call you.

#### Organising your images

- 1 Touch 🚼 then 🦳
- 2 Touch My stuff then My images.
- 4 Choose from Date, Type or Name.

Note: As well as sorting your images by category, you can also manually sort them by using the **Move** option.

#### Deleting an image

- 1 Touch 📲 then 🎬.
- 2 Touch My stuff then My images.
- 3 Select an image and touch <a>[</a>]
- 4 Touch Delete then Yes to confirm.

TIP! To quickly delete any file in My stuff, touch it once so it is highlighted by the cursor and press the **c** hard key. Confirm by touching **Yes**.

# Get creative 5

## **Multimedia**

#### Moving or copying an image

You can move or copy an image between the phone memory and the memory card. You might want to do this to either free up some space in one of the memory banks or to safeguard your images from being lost.

- 1 Touch Sthen
- 2 Touch My stuff then My images.
- 3 Select an image and touch E.
- 4 Select Move or Copy.

#### Marking and unmarking images

If you want to move, copy, send or delete several images at once, you first need to identify them by marking them with a tick.

- 1 Touch 🚼 then 📶.
- 2 Touch My stuff then My images.
- 3 Touch 📃 then Mark/Unmark.
- 4 A box will appear to the left of each image. Touch the image and a tick will appear in the box marking it.
- 5 To unmark an image, touch the image again so that the tick disappears from the box.
- 6 Once you have marked all of the appropriate boxes, press and choose one of the options.

#### Creating a slide show

If you want to look at all of the images on your phone or scan through what you've got, you can create a slide show to save you from having to open and close each individual image.

- 1 Touch 🚼 then 📶.
- 2 Touch My stuff then My images.
- 3 Touch \Xi then Slide show.

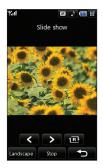

#### Checking your memory status

You can check to see how much of your memory space you have used and how much you have left to use.

- 1 Touch 🚼 then 📶.
- 2 Touch My stuff then My images.
- 3 Touch 📃 then Memory manager.
- 4 Choose Handset memory or External memory.

Note: If you do not have a memory card inserted, you will not be able to select **External memory**.

#### My sounds

The **My sounds** folder contains the **Default sounds** and **Voice recordings**.

From here you can manage, send or set sounds as ringtones.

#### Using a sound

- 1 Touch 🚼 then 📶.
- 2 Touch My stuff then My sounds.
- 3 Select **Default sounds** or **Voice recordings**.
- 4 Select a sound and touch Play to listen to it.
- 5 Touch **E** and select **Use as**.
- 6 Choose from Voice ringtone, Video ringtone, Message tone, Start-up, Shut down.

#### My videos

The **My videos** folder shows the list of downloaded videos and videos you have recorded on your phone.

#### Watching a video

- Touch : then .
- 2 Touch My stuff then My videos.
- 3 Select a video and touch Play.

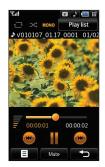

TIP! To quickly delete any file in My stuff, touch it once so it is highlighted by the cursor and press the **c** hard key. Confirm by touching **Yes**.

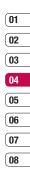

Get creative 57

## **Multimedia**

#### Using options while video is paused

Touch 🗐 while in pause mode and choose from:

**Capture** - Capture the frozen frame as a picture.

**File info.** - View the Name, Size, Date, Time, Type, Duration, Dimension, Protection and Copyright details.

**Send** - Send the video in a Message, Email, Bluetooth and Youtube.

Delete - Delete the video.

**Use as** - Use the video as a ringtone. **Video editor** - Edit the video clip.

#### Editing a video clip

While your video is being played and is in pause mode you can choose from a number of options to edit the video clip.

**TIP!** You can not edit the video clip used as a ringtone.

- 1 Select a video and touch Play.
- 2 Touch I then **E**.
- Touch Video editor and choose from: Trim - Cut the video down to only the part you want.

Video merge - Merge the video with another video clip.

**Image merge** - Merge the video with an image from your Images folder.

Text overlay - Add text to the video. Image overlay - Add an image to the video. Voice recording - Add sound to the video. Audio dubbing -Time scaling -Dimming Effect - Put the dimming effect.

#### Sending a video clip

- 1 Select a video and touch E.
- 2 Touch Send and choose from Message, Email or Bluetooth.
- 3 If you choose Message or Email, your video clip will be attached to the message and you can write and send the message as normal. If you choose Bluetooth, you will be prompted to turn Bluetooth on and your phone will search for a device to send the video to.

#### Using a video clip as a ringtone

- 1 Select a video and touch **E**.
- 2 Touch Use as and choose from Voice ringtone or Video ringtone.

#### Using the video options menu

From the **My videos** folder, you can choose from the following options:

Use as - Set a video as your ringtone.

Send - Send a video to a friend.

**Move** - Move a video clip from the phone memory to a memory card or vice versa.

**Copy** - Copy a video clip from the phone memory to a memory card or vice versa. **Delete** - Delete a video

Rename - Rename a video.

Mark/Unmark - Select multiple files.

Create new folder - Create a new folder within the My videos folder.

Sort by - Sort videos into a specific order.

Memory manager - View the memory status.

#### My games and apps

You can download new games and applications to your phone to help keep you amused when you have time to spare.

#### Downloading a game

- 1 Touch 🕽 🕻 then 🎹
- 2 Touch Games & Apps then My games & apps.
- Select Download games and touch Connect.
- 4 You will connect to the web portal from where you can find a game to download.

TIP! To quickly delete any file in My stuff, touch it once so it is highlighted by the cursor and press the **c** hard key. Confirm by touching **Yes**.

#### Playing a game

- 1 Touch Sthen
- 2 Touch My stuff then My games & apps.
- 3 Select a game and touch Launch.

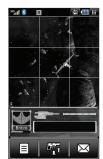

| (01      |
|----------|
| <u></u>  |
| 02       |
| <u> </u> |
| (03      |
|          |
| 04       |
|          |
| 05       |
| $\geq$   |
| (06      |
| _        |
| 07       |
|          |
| _        |
| 08       |

#### Using the games options menu

From the My games & apps folder, the following options are available:

Create new folder – Create a folder within My games & apps.

Sort by - Sort the games and applications by Date, Size or Name.

Memory manager - View the memory status.

## **Multimedia**

#### **Flash contents**

The Flash contents folder contains all of your default and downloaded SWF files.

#### Viewing an SWF file

- 1 Touch 🚼 then 🦳.
- 2 Touch My stuff then Flash contents.
- 3 Select the file and touch View.

#### Using options viewing the SWF file

Touch **H** while in pause mode and choose from:

**Play/Pause** - Pause or resume playback. **Send** - Send the file as a message or via Bluetooth.

Go to list - Return to your list of SWF files. Full screen view - View your SWF in full screen mode (this only appears if you touch without pausing).

Mute - Switch the sound off.

File info. - View the Name, Size, Date, Time, Type and Protection of the file.

Delete - Delete the SWF file.

#### Documents

From the Documents menu, you can view all of your document files. From here you can view Excel, Powerpoint, Word, Text and pdf files.

#### Transferring a file to your phone

Bluetooth is probably the easiest way to transfer a file from your computer to your phone. You can also use LG PC Suite via your sync cable, see page 72 for details.

To transfer using Bluetooth:

- Make sure your phone and computer have Bluetooth switched on and are visible to one another.
- 2 Use your computer to send the file via Bluetooth.
- 3 When the file is sent you will have to accept it on your phone by touching **Yes**.
- 4 The file should appear in your **Documents** or **Others** folder.

#### Viewing a file

- 1 Touch 🛢 🛢 then 📶.
- 2 Touch My stuff then Documents.
- 3 Select a document and touch View.

LG KU990 | User Guide

#### Others

The **Others** folder is used to store files which are not pictures, sounds, videos, games or applications. It is used in the same way as the **Documents** folder. You may find that when you transfer files from your computer to your phone that they appear in the **Others** folder rather than the **Documents** folder. If this happens you can move them.

To Move a file from Others to Documents:

- 1 Touch 🚼 then 📶.
- 2 Touch My stuff then Others.
- 3 Select a file and touch
- 4 Touch Move, then touch Move again.

#### Muvee studio

The Muvee studio allows you to create an image slide show combined with music.

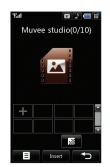

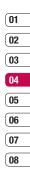

## Multimedia

#### Creating a movie

- 1 Touch Sthen
- Touch Muvee studio.
- 3 Touch 🛨 to add an image. Touch the images you want to include then select Done.
- 4 Touch **t** to choose a Muvee style. Select from.

classsic

forever

Moodv

moden

musical

- 5 Touch Play to see what you've created.
- 6 Touch = then Save Location to choose where to save the movie

#### Music

Your LG KU990 has built-in music player so you can play all your favourite tracks. To access the music player, touch then Music. From here you can access to number of folders:

Recently played - View all of the songs you have played recently.

All tracks - Contains all of the songs you have on your phone.

Playlists - Contains any playlists you have created.

Artists - Browse through your music collection by artist.

Albums - Browse through your music collection by album.

Genres - Browse through your music collection by genre.

Shuffle tracks - Listen to your music in a random order.

#### Transferring music onto your phone

The easiest way to transfer music onto your phone is via Bluetooth or your sync cable. You can also use LG PC Suite, see page 72 for details. To transfer using Bluetooth:

- Make sure both devices have Bluetooth switched on and are visible to one another.
- 2 Select the music file on the other device and choose to send it via Bluetooth.
- 3 When the file is sent you will have to accept it on your phone by touching Yes.
- 4 The file should appear in Music > All tracks.

62

#### Playing a song

- 1 Touch Sthen
- 2 Touch Music, then All tracks.
- Select the song you want to play and touch Play.
- 4 Touch 🔢 to pause the song.
- 5 Touch 🖮 to skip to the next song.
- 6 Touch 📾 to skip to the previous song.
- 7 Touch to stop the music and return to the Music menu.

**TIP!** To change the volume while listening to music, touch  $\overline{\underline{=}}$ .

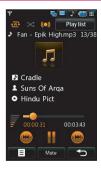

#### Creating a playlist

You can create your own playlists by choosing a selection of songs from the **All tracks** folder.

- 1 Touch 🖁 🖁 then 📶.
- 2 Touch Music, then Playlists.
- Touch Add, enter the playlist name and touch Save.
- 4 The All tracks folder will show. Touch all of the songs that you would like to include in your playlist; a tick will show next to their name.
- 5 Touch Done.

## **Multimedia**

To play a playlist, select it and touch Play.

Note: To add a second playlist, touch E then Add new playlist.

#### **Editing a playlist**

From time to time, you may want to add new songs or delete songs from a playlist. When you want to do this, you can edit the playlist.

- 1 Touch 🕽 🕻 then 🎹
- 2 Touch Music, then Playlists.
- 3 Select the playlist.
- 4 Touch \Xi and select:

Add new songs – To add more songs to the playlist. Mark the ones you want and touch **Done**.

**Move up/down** – Move the song up or down the list to change the playing order.

**Send** – Send a song as a message or via Bluetooth.

**Remove from list** – Remove a song from the playlist. Touch **Yes** to confirm.

Mark/Unmark - Select multiple files.

**Use as** – You can set the song as a effect sound.

#### **Deleting a playlist**

- 1 Touch 🚼 then 🎬
- 2 Touch Music, then Playlists.
- 3 Touch \Xi then **Delete** or **Delete** all to delete all of the playlists.

#### Video playlists

All of your videos are stored in the **Video playlists** menu.

- 1 Touch 🛢 🛢 then 📶.
- 2 Touch Video playlists, then All videos. A list of all your video clips will appear.
- 3 Touch Play to watch a video.

You can manage your video clips by creating playlists.

- 1 Touch 🖁 🖁 then 📶.
- 2 Touch Video playlists, then Playlists.
- 3 Touch Add, enter the playlist name and touch Save.
- 4 All of your videos will show in a list. Select the ones you want in the playlist; a tick will appear next to their name.
- 5 Touch Done.

#### Voice recorder

Use your **voice recorder** to record voice memos or other sounds.

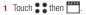

 Touch Voice recorder then and choose from: Duration – Set the recording duration. Choose from MMS message size,
 1 minute or No limit. Quality – Select the sound quality. Choose from Super Fine, Fine or Normal. Go to my sounds – Open the Voice recordings folder in My sounds.

#### Recording a sound or voice

- 1 Touch Sthen
- 2 Touch Voice recorder.
- 3 Touch **I** to begin recording.
- 4 Touch 📕 to end recording.
- 5 Touch to listen to your recording.

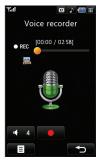

#### Sending the voice recording

- Once you have finished recording, touch 

   .
- 2 Touch Send and choose from Message, Email or Bluetooth. If you choose Message or Email, the recording will be added to the message and you can write and send it as normal. If you choose Bluetooth, you will be prompted to turn Bluetooth on.

Note: After you have finished recording, touch and choose Send, Rename, Delete, Use as (to use the recording as your ringtone) or Go to my sounds.

#### Using the radio

Your LG KU990 has an FM radio feature so you can tune into your favourite stations to listen to on the move.

**Note:** You will need to insert your headphones in order to listen to the radio. Insert them into the headphone socket (this is the same socket that you plug your charger into).

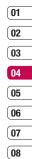

## **Multimedia**

#### Searching for stations

You can tune radio stations into your phone by searching for them either manually or automatically. They will then be saved to specific channel numbers so you don't have to keep re-tuning. You can save up to 12 channels in your phone.

#### To auto tune:

- 1 Touch 🚼 then 📶.
- 2 Touch FM radio then 📃.
- 3 Touch Auto scan then Yes. The stations found will automatically be allocated to a channel number in your phone.

#### To manually tune:

- 1 Touch 🐩 then 📶.
- 2 Touch FM radio then 📃.
- Touch Manual tuning and enter the station frequency.
- 4 Touch OK, then Save.
- Select the channel number you want to save the station to and touch OK.

**Note:** You can also manually tune into a station by using  $\blacktriangleleft$  and  $\blacktriangleright$  displayed next to the radio frequency.

#### Editing the channels

You may want to move the stations to another channel so that the ones you listen to most frequently are easier to access.

- 1 Touch : then .
- 2 Touch FM radio then E.
- 3 Touch Edit channel and select the channel you want to change.
- 4 Either select a station from one of the other channels, or manually tune the channel into the frequency you want.
- 5 Touch Save.

#### **Resetting channels**

- 1 Touch 🚼 then 🧮.
- 2 Touch FM radio then **E**.
- 3 Touch Edit channel then
- 4 Choose Reset to reset the current channel or choose Reset all to reset all of the channels. Each channel will return to the starting 87.5Mhz frequency.

#### Listening to the radio

- 1 Touch 🚼 then 📶.
- 2 Touch FM radio then touch the channel number of the station you would like to listen to.

**TIP!** To improve the radio reception, extend the headset cord, which functions as the radio antenna.

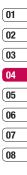

## Organiser

#### Adding an event to your calendar

- From the standby screen select ♣♣, then touch and choose **Organiser**. Select **Calendar**.
- 2 Select the date you would like to add an event to.
- 3 Touch 🗏 then Add new event.
- 4 Select whether you would like to add an Appointment, Anniversary or Birthday and touch OK.
- 5 Check the date and enter time you would like your event to begin.
- 6 For appointments and anniversaries enter the time and date your event finishes in the lower two time and date boxes.
- 7 If you would like to add a subject or a note to your event, touch Subject or Name and type in your note, followed by OK.
- 8 Select Save and your event will be saved in the calendar. A square cursor will mark the day that any events have been saved to and a bell will ring at the start time of your event, so that you can stay organised.

Tip! You can set a holiday period in your calendar. Touch each day you are on holiday one at time, then touch and select Holiday. Each day will be shaded red. When you come to set an alarm, you can choose to exclude days set as holiday.

# Changing your default calendar view

- From the standby screen select \$●, then touch and choose Organiser. Select Settings.
- 2 Touch Calendar and choose either Month view or Week view.
- 3 Press **OK** to confirm your choice.

#### Adding an item to your to do list

- From the standby screen select \$\$, then touch and choose Organiser.
- 2 Select To do and touch Add.
- 3 Set the date for the to do item, add notes and select a priority level: High, Medium or Low.
- 4 Save your to do list item by selecting Save.

Tip! You can edit a item by selecting it, and touching **B**. Now select Edit.

Confirm your amends by selecting Save.

#### Sharing a to do item

- From the standby screen select ♣♣, then
   and choose Organiser. Select To do.
- 2 Select the to do item you would like to share, then touch **a**.
- 3 Select Send. You can choose to share your to do item by Text message, Multimedia msg., Email or Bluetooth.

Tip! You can back up and synchronise your calendar with your computer. See **PC Sync** on page 72.

#### Using date finder

Date finder is a handy tool to help you calculate what the date will be after a certain amount of days has passed. For example, 60 days from 10.10.07 will be 09.12.2007. This is great for keeping tabs on deadlines.

- From the standby screen select \$♣, then touch and choose **Organiser**.
- 2 Select Date finder.
- 3 In the From tab set your required date.
- 4 In the **After** tab set the number of days.
- 5 The Target date will be shown below.

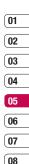

## Organiser

#### Setting your alarm

- 1 From the standby screen select **\$**, then → and choose **Alarms**.
- 2 Select and touch Add new.
- 3 Set the time you would like the alarm to sound and touch **Set**.
- 4 Choose whether you would like your alarm to sound Once, Daily, Mon - Fri, Mon - Sat, Sat - Sun or Except holiday. Press OK.
- 5 Select to select a sound for your alarm. To listen to sounds touch the sound, followed by **Play**. After you have made your selection, touch **Select**.
- 6 Add a memo for the alarm. Touch OK when you have finished typing the memo. When the alarm sounds the memo will be displayed.
- Finally you can set the snooze interval at
   5, 10, 20, 30 minutes, 1hour or off. Press
   OK to confirm your choice.
- 8 Once you have set your alarm, touch Save.

Note: You can set up to 5 alarms.

#### Adding a memo

- From the standby screen select \$\$, then touch 
  → and choose Memo.
- 3 Type your memo, followed by Save.
- 4 Your memo will appear on screen next time you open the Memo application.

Tip! You can edit an existing memo. Select the one you want to edit and touch Edit.

#### Using your calculator

- From the standby screen select \$\$, then touch 
  → and choose Tools.
- 2 Select Calculator.
- 3 Touch the numeric keys to input numbers.
- 4 For simple calculations, touch the function you require (+, -, \*, /), followed by =.
- 5 For more complex calculations, touch and choose from sin, cos, tan, log, ln, exp, sqrt, deg or rad.

#### Adding a city to your world clock

- From the standby screen select ♣♣, then touch and choose **Tools**.
- 2 Select World clock.
- 3 Touch the licon, followed by Add city. Start typing the name of the city you require and it will show at the top of the screen. Alternately touch Map, and select your chosen city from the map.
- 4 Touch Select to confirm your choice.

Tip! If you are abroad you can change your time zone from World Clock by touching **E**, followed by **Change time zone**. Choose your required time zone as above, and touch **Select**.

#### **Converting a unit**

- From the standby screen select ♣♣, then touch and choose **Tools**.
- 2 Select Converter.
- 3 Choose whether you would like to convert Currency, Surface, Length, Weight, Temperature, Volume or Velocity.
- 4 You can now select the unit, and enter the value you would like to convert from, followed by the unit you would like to convert to.
- 5 The corresponding value will appear on the screen.

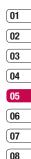

## PC Sync

You can synchronise your PC with your phone to make sure all your important details and dates match, but also as a backup to put your mind at ease.

#### Installing LG PC Suite on your computer

- From the standby screen select <sup>●</sup>, then touch <sup>●</sup> and choose Phone settings.
- 2 Select Connectivity, then USB connection mode.
- 3 Select Data Service and touch Select.
- 4 Insert the supplied CD into your PC. LG PC Suite Installer will appear on your screen. Click on LG PC Suite Installer.
- Select the language you would like the installer to run in and click **OK**.
- 6 Follow the instructions on screen to complete the LG PC Suite Installer wizard.
- Once installation is complete, the LG PC Suite icon will appear on your desktop.

#### Connecting your phone and PC

- 1 Connect the USB cable to your phone and your PC.
- 2 Double click on the **LG PC Suite Icon** on your desktop.
- 3 Click on Connection Wizard, then USB.
- 4 Click on **Next**, then **Next** again, then **Finish**. Your phone and PC are now connected.

# Backing up and restoring your phone's information

- 1 Connect your phone to your PC as outlined above.
- 2 Click on the **Backup** icon, and select **Backup** or **Restore**.
- 3 Mark the contents you would like to back up or restore. Select the location you would like to backup information to, or restore information from. Click OK.
- 4 Your information will be backed up.

Get organised | 22

## Viewing your phone files on your PC

- Connect your phone to your PC as outlined above.
- 2 Click on the Contents icon.
- 3 All of the documents, flash contents, images, sounds and videos you have saved onto your phone will be displayed on the screen in the LG Phone folder.

Tip! Viewing the contents of your phone on your PC helps you to arrange files, organise documents and remove contents you no longer need.

#### Synchronising your contacts

- 1 Connect your phone to your PC.
- 2 Click on the Contacts icon.
- 3 Select Transfer, then Import from mobile handset. Your PC will now import and display all contacts saved to your USIM card and handset.
- 4 Click on File and select Save. You can now select where you would like to save your contacts to.

Note: To backup contacts saved to your USIM card, click on the SIM card folder on the left side of your PC screen. Select Edit at the top of the screen, then Select all. Right-click your contacts and select Copy to contact. Now click on the Handset folder on the left of your screen and all your numbers will be displayed.

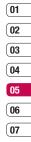

08

## PC Sync

## Synchronising your messages

- 1 Connect your phone to your PC.
- 2 Click on the Messages icon.
- 3 All of your PC and phone messages will be displayed in folders on your screen.
- 4 Use the tool bar at the top of your screen to edit and rearrange messages.

# Using your phone as a mass storage device

You phone can only be used as a mass storage device if you have a memory card inserted.

- 1 Disconnect your phone from your PC.
- 2 From the standby screen select ., then touch . and choose Phone settings.
- 3 Select Connectivity, then USB connection mode.
- 4 Select Mass storage and touch OK.
- 5 Connect your phone to your PC. Your phone will read: Connecting as Mass Storage... followed by Connected as Mass Storage Mode. Do not disconnect during transfer.
- 6 All of your phone files will automatically be stored onto your PC hard drive.

**Note:** Your phone must be unplugged from your PC to initiate Mass Storage.

Note: Mass storage backs up content saved on your memory card only, not your handset memory. To transfer the content of your handset memory (e.g. contacts) you'll need to synchronise using PC Sync.

### **DivX Converter**

Install the DivX converter which is supplied on the same CD as the PC Sync software.

Once installed select DivX from the Program Files on your PC, then DivX converter followed by Converter.

This will open the Converter application. Use the arrows in the application to change the conversion format to Mobile. If you do a right click on the application box and select Preferences, you can change the location of where the converted files are saved.

Once you are ready to convert your files, simply drag and drop the files into the application, for initial analysis. Following this, you will need to select Convert for the process to begin. When the process is finished a Conversion complete pop up will be displayed.

The converted file can now be transferred to your phone, using the Mass Storage functionality (see page 74 for details) or Upload via contents using the PC Sync software (see page 72 for details).

Get organised | 75

## The web

With browser at the tip of your fingers, you can get the up to date news and weather forecast as well as information on sports or traffic whenever you need it. In addition, browser allows you to download the latest music, ringtones, wallpapers and games.

## Accessing the web

- 2 To access the browser homepage directly, select Home. Alternately select Enter address and type in your desired URL, followed by Connect.

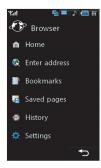

Note: An additional cost is incurred when connecting to this service and downloading content. Check your data charges with your network provider.

### Adding and accessing your bookmarks

For easy and fast access to your favourite websites, you can add bookmarks and save web pages.

- From the standby screen select ♥♥, then touch and choose Browser.
- 2 Select **Bookmarks**. A list of your Bookmarks will appear on the screen.
- 3 To add a new bookmark, select and touch Add new. Enter a name for your bookmark followed by the URL.
- 4 Touch Save. Your Bookmark will now appear in the list of bookmarks.
- 5 To access the bookmark simply scroll to the required bookmark and touch Open. You will be connected to your bookmark.

## Saving a page

- 1 Access your required webpage as described above.
- 2 Touch **and select Save this page**.
- 3 Enter a name for the webpage so you can easily recognise it.
- 4 Touch Save.

**TIP!** This menu will also allow you to edit titles of saved pages, protect or unprotect the screen memo, and delete saved pages.

### Accessing a saved page

- From the standby screen select ♣♣, then touch and choose Browser.
- 2 Select Saved pages.
- Select the required page and touch followed by **Open**.

## Viewing your browser history

- From the standby screen select \$\$, then touch and choose Browser. Select History.
- 2 A list of web page titles you have accessed recently will be displayed. To access one of these pages, simply select the required page and touch **Connect**.

## Changing the web browser settings

- From the standby screen select \$\$, then touch and choose Browser. Select Settings.
- 2 You can choose to edit Profiles, Character encoding, Cache, Cookies, Java script, security, or to reset all settings, select Reset Settings.
- 3 Once you have changed your settings, select **OK**.

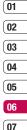

08

## The web

### Using your phone as a modem

Your KU990 can double as a modem for your PC, giving you email and internet access even when you can't connect using wires. You can use either the USB cable or Bluetooth.

#### Using the USB cable:

- Ensure you have the LG PC Suite installed on your PC.
- 2 Connect your KU990 and your PC using the USB cable and launch the LG PC Suite software.
- 3 Click **Communication** on your PC. Then click **Settings** and select **Modem**.
- 4 Choose LG Mobile USB Modem and select OK. It will now appear on screen.
- 5 Click **Connect** and your PC will connect through your KU990.

**Note:** For more information on synchronising using the LG PC Suite see page 72.

#### Using Bluetooth:

- Ensure Bluetooth is switched **On** and **Visible** for both your PC and KU990.
- 2 Pair your PC and KU990 so that a passcode is required for connection.
- 3 Use the **Connection wizard** on your LG PC Suite to create an active Bluetooth connection.
- 4 Click **Communication** on your PC. Then click **Setting**.
- 5 Click Modem.
- 6 Choose Standard Modem over Bluetooth link and click OK. It will now appear on screen.
- 7 Click Connect and your PC will connect through your KU990.

**Note:** For more information on Bluetooth see page 82.

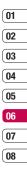

The web 79

Within this folder you can adapt your settings to make your KU990 personal to you.

**Note:** For information on call settings see page 22.

## Changing your screen settings

- 1 Touch 🕄 then choose 🕥.
- 2 Touch **Screen settings** and then choose from:

Main screen theme - Choose the theme for your standby screen or outgoing call. **Clock and Calendar** - Choose what is visible on your standby screen.

Brightness - Adjust the screen's brightness. Backlight - Choose how long the backlight remains on for.

**Note:** The longer the backlight is on for, the more battery power is used and you may need to charge your phone more often.

Handset theme - Quickly change the whole look of your screen.

Font - Adjust the font colour.

3 Touch Save to save your settings.

## Personalising your profiles

You can quickly change your profile on the standby screen. Simply touch the currently active profile icon in the top right corner.

Using the settings menu you can personalise each profile setting.

- 1 Press 🕄 and then choose 🕥.
- 2 Touch Profiles and then choose the profile you want to edit. You cannot edit the Silent and Vibrate only profiles.
- Touch and choose Edit.
- 4 You can then change all of the sounds and alert options available in the list, including your Ring tone and Volume, Message alerts, Screen sound settings and more.

## MyTunes

You can set the phone to emit a particular ring tone on a specified date regardless the current profile.

**Note:** If the current profile is Silent or Vibrate only, the phone will still notify you incoming calls by vibration.

- 1 Touch 🗏 in the profile list.
- 2 You can edit each MyTune on New Year's Day, Valentine's Day and Christmas Day by touching Edit.
- 3 You can add a MyTune using Add New option.

## 01 02 03 04 05 06

08

Enjoy the freedom of adapting your KU990 works so that it works in a way which suits you best.

TIP! To scroll through a list of option, touch the last item visible and slide your finger up the screen. The list will move up so more items are visible.

- 1 Touch 🕄 then choose 🕥.
- 2 Touch Phone settings then choose from the list below.

Date and time - Adjust your date and time settings or choose to auto update the time when you travel or for daylight saving. Power save - Choose to switch the factory set power saving settings **On** or **Off**.

**Languages** - Change the language of your KU990's display.

Security - Adjust your security settings, including PIN codes, handset lock, auto key lock and anti-theft tracker.

**Connectivity** - See **Changing your connectivity settings** on the next page for more information.

Memory manager - See Using memory manager on page 82 for more information Touchpad calibration - Reset your screen for ease of use.

**Reset settings** - Reset all the settings to their factory definitions.

Handset information - View the technical information for your KU990.

## Changing your connectivity settings

Your connectivity settings have already been set up by your network operator, so you can enjoy your new phone from the off. If you want to change any settings, use this menu.

Touch  $\textcircled{\baselineskip}$  then  $\textcircled{\baselineskip}$ . Touch **Phone settings** and select **Connectivity**.

Network settings - Your KU990 connects automatically to your preferred network. To change these settings use this menu. Access point - Your network operator has already saved this information. You can add new access points using this menu.

**USB connection mode** - Choose Data service and synchronise your KU990 using the LG PC Suite software to copy files from your phone. See page 72 for more information on synchronisation.

**Synch service** - See page 72 for more information on synchronisation.

Streaming settings - Your network operator has already saved this information. You may edit it if you'd like to make changes.

 ${\bf TV} \ out$  - Choose  ${\bf PAL}$  or  ${\bf NTSC}$  for connecting your KU990 to a TV.

Note: The TV output cable is available for purchase separately. Settings

## Using memory manager

Your KU990 has three memories available: the phone, the USIM Card and an external memory card (you may need to purchase the memory card separately).

You can use memory manager to determine how each memory is used and see how much space is available.

# Touch **\*** followed by (). Select Phone settings then Memory Manager.

Handset common memory - View the memory available on your KU990 for Pictures, Sounds, Video, Flash, MMS, Email, Java applications and others.

Handset reserved memory - View the memory available on your handset for SMS, Contacts, Calendar, To do list, Memo, Alarm, Call history, Bookmarks and Miscellaneous items.

**USIM memory** - View the memory available on your USIM Card.

External memory - View the memory available on your external memory card (you may need to purchase the memory card separately).

**Primary storage settings** - Choose the location you prefer items to be saved to.

Tip! See page 12 for information on inserting a memory card.

## Using flight mode

Turn on flight mode by selecting **\***, then **(**). Touch **Flight mode** and select **On**. Flight mode will not allow you to make calls, connect to the Internet, send messages or use Bluetooth.

# Sending and receiving your files using Bluetooth

Bluetooth is a great way to send and receive files as no wires are needed and connection is quick and easy. You can also connect to a Bluetooth headset to make and receive calls.

#### To send a file:

- 1 Open the file you want to send, typically this will be a photo, video or music file.
- 2 Touch and choose **Send**. Choose **Bluetooth**.
- 3 Touch Yes to turn Bluetooth on.
- 4 Your KU990 will automatically search for other Bluetooth enabled devices within range.
- 5 Choose the device you want to send the file to and touch **Select**.
- 6 Your file will be sent.

Tip! Keep an eye on the progress bar to make sure your file is sent.

Settings 82

#### To receive a file:

- To receive files your Bluetooth must be both **On** and **Visible**. See change your Bluetooth settings below for more information.
- 2 A message will prompt you to accept the file from the sender. Touch **Yes** to receive the file.
- 3 You will see where the file has been saved and you can choose to View the file or Use as wallpaper. Files will usually be saved to the relevant folder in My Stuff.

#### Changing your bluebooth settings:

- 1 Touch **\*** and choose **Settings**.
- 2 Choose Bluetooth then Settings. Make your changes to:

My device visibility - Choose to be Visible or Hidden.

My device name - Enter a name for your KU990.

Supported services - Choose how to use Bluetooth in association with different

services. See Using your phone as a modem on page 78 or Using

a Bluetooth headset on page 84.

My address - Change your

Bluetooth address.

## Pairing with another Bluetooth device

By pairing your KU990 and another device, you can set up a passcode protected connection. This means your pairing is more secure.

- 1 Check your Bluetooth is **On** and **Visible**. You can change your visibility in the **Settings** menu.
- 2 Touch Paired Devices then New.
- 3 Your KU990 will search for devices. When the search is completed **Refresh** and **Add** will appear on screen.
- 4 Choose the device you want to pair with and enter the passcode then touch OK.
- 5 Your phone will then connect to the other device, on which you should enter the same passcode.
- 6 You passcode protected Bluetooth connection is now ready.

| (01 |
|-----|
| 02  |
| UZ  |
| 03  |
|     |
| 04  |
| 05  |
| (00 |
| 06  |
| 07  |
| 07  |

08

### Using a Bluetooth headset

- 1 Check your Bluetooth is On and Visible.
- 2 Follow the instructions that came with your headset to place your headset in pairing mode and pair your devices.
- 3 Touch Yes to Connect now. Your KU990 will automatically switch to Headset profile.

**TIP!** See page 22 for details on **BT answer mode** so that you can control how you answer calls when your Bluetooth headset is connected.

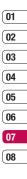

## **Accessories**

These accessories were supplied with KU990.

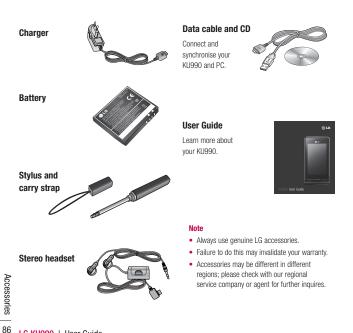

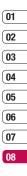

## **Network service**

The wireless phone described in this guide is approved for use on the GSM 900, DCS 1800, PCS1900 and W-CDMA network.

A number of features included in this guide are called Network Services. These are special services that you arrange through your wireless service provider. Before you can take advantage of any of these Network Services, you must subscribe to them through your service provider and obtain instructions for their use from your service provider.

## **Technical data**

### General

Product name : KU990 System : GSM 900 / DCS 1800 / PCS 1900 / W-CDMA

### **Ambient Temperatures**

 $Max:+55^\circ\text{C}$  (discharging), +45°C (charging) Min:-10°C

## Declaration of Conformity (1) LG Electronics

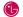

#### Name

LG Electronics Inc

Address

LG Electronics Inc. LG Twin Towers 20, Yeouido-dong, Yeongdeungpo-gu, Seoul, Korea 150-721

#### Product Details

#### Product Name

GSM 900 / DCS 1800 / PCS 1900 / W-CDMA Terminal Equipment

Model Name

KU990 / U990

Trade Name

LG

# € 0168

#### Applicable Standards Details

R&TTE Directive 1999/5/EC

ETSI EN 301 489-01 V1.6.1, ETSI EN 301 489-07 V1.3.1 ETSI EN 301 489-17 V1.3.1, ETSI EN 301 489-24 V1.3.1 ETS TS 151 010 1 V5 9 0 specified by ETS EN 301 511 V9 0.2 ETSI TS 134 121 V5.5.0 specified by ETSI EN 301 908-1 V2.2.1 ETSI EN 301 908-2 V2.2.1, ETS EN 300 328 V1.6.1 EN 50360/EN 50361:2001

EN 60950-1 : 2001

#### Supplementary Information

#### Declaration

hereby declare under our sole responsibility that the product mentioned above to which this declaration relates complies with the above mentioned standards and Directives

Name ssued Date Jin Seog, Kim / Director 06, Aug. 2007

And M

LG Electronics Inc. Amsterdam Office Veluwezoom 15, 1327 AE Almere. The Netherlands Tel:+31 - 36- 547 - 8940, e-mail: seokim @ lge.com

Signature of representative

Please read these simple guidelines. Not following these guidelines may be dangerous or illegal. Further detailed information is given in this manual.

## WARNING 🖄

- Mobile Phones must be switched off at all times in an aircraft.
- Do not hold the phone in your hand while driving.
- Do not use your phone near petrol stations, fuel depots, chemical plants or blasting operations.
- For your safety, use ONLY specified ORIGINAL batteries and chargers.
- Do not handle the phone with wet hands while it is being charged. It may cause an electric shock or seriously damage your phone.
- Keep the phone in a safe place out of small children's reach. It includes small parts which if detached

## CAUTION

 Switch off the phone in any area where required by special regulations. For example, do not use your phone in hospitals or it may affect sensitive medical equipment.

- Emergency calls may not be available under all mobile networks. Therefore, you should never depend solely on the phone for emergency calls.
- Only use ORIGINAL accessories to avoid damage to your phone.
- All radio transmitters carry risks of interference with electronics in close proximity. Minor interference may affect TVs, radios, PCs, etc.
- Batteries should be disposed of in accordance with relevant legislation.
- Do not dismantle the phone or battery.

## Exposure to radio frequency energy

Radio wave exposure and Specific Absorption Rate (SAR) information

This mobile phone model KU990 has been designed to comply with applicable safety requirement for exposure to radio waves. This requirement is based on scientific guidelines that include safety margins designed to assure this safety of all persons, regardless of age and health.

 The radio wave exposure guidelines employ a unit of measurement known as the Specific Absorption Rate, or SAR. Tests for SAR are conducted using standardized method with the phone transmitting at its highest certified power level in all used frequency bands.

- While there may be differences between the SAR levels of various LG phone models, they are all designed to meet the relevant guidelines for exposure to radio waves.
- The SAR limit recommended by the international Commission on Non-Ionizing Radiation Protection (ICNIRP), which is 2W/kg averaged over ten (10) gram of tissue.
- The highest SAR value for this model phone tested by DASY4 for use at the ear is 0.826 W/kg (10g).
- SAR data information for residents in countries/regions that have adopted the SAR limit recommended by the Institute of Electrical and Electronics Engineers (IEEE), which is 0.631 W/kg averaged over one (1) gram of tissue.

## Product care and maintenance

## WARNING! 🗥

Only use batteries, chargers and accessories approved for use with this particular phone model. The use of any other types may invalidate any approval or warranty applying to the phone, and may be dangerous.

- Do not disassemble this unit. Take it to a qualified service technician when repair work is required.
- Keep away from electrical appliances such as TVs, radios, and personal computers.
- The unit should be kept away from heat sources such as radiators or cookers.
- Do not drop.
- Do not subject this unit to mechanical vibration or shock.
- The coating of the phone may be damaged if covered with wrap or vinyl wrapper.
- Use dry cloth to clean the exterior of the unit. (Do not use solvent such as benzene, thinner or alcohol.)
- Do not subject this unit to excessive smoke or dust.
- Do not keep the phone next to credit cards or transport tickets; it can affect the information on the magnetic strips.
- Do not tap the screen with a sharp object; otherwise, it may damage the phone.
- Do not expose the phone to liquid or moisture.
- Use the accessories like an earphone cautiously. Do not touch the antenna unnecessarily.

| 01       |
|----------|
| 02       |
| UZ       |
| 03       |
| <u> </u> |
| 04       |
| 05       |
|          |
| (06      |
|          |
| (07      |
| 00       |
| 08       |

## **Efficient phone operation**

## **Electronics devices**

All mobile phones may get interference, which could affect performance.

- Do not use your mobile phone near medical equipment without requesting permission. Avoid placing the phone over pacemakers, i.e. in your breast pocket.
- Some hearing aids might be disturbed by mobile phones.
- Minor interference may affect TVs, radios, PCs, etc.

## **Road safety**

Check the laws and regulations on the use of mobile phones in the areas when you drive.

- Do not use a hand-held phone while driving.
- · Give full attention to driving.
- Use a hands-free kit, if available.
- Pull off the road and park before making or answering a call if driving conditions so require.
- RF energy may affect some electronic systems in your vehicle such as car stereos and safety equipment.

 When your vehicle is equipped with an air bag, do not obstruct with installed or portable wireless equipment. It can fail or cause serious injury due to improper performance.

## **Blasting area**

Do not use the phone where blasting is in progress. Observe restrictions, and follow any regulations or rules.

## Potentially explosive atmospheres

- Do not use the phone at a refueling point. Don't use near fuel or chemicals.
- Do not transport or store flammable gas, liquid, or explosives in the compartment of your vehicle which contains your mobile phone and accessories.

## In aircraft

Wireless devices can cause interference in aircraft.

- Turn off your mobile phone before boarding any aircraft.
- Do not use it on the ground without crew permission.

## Children

Keep the phone in a safe place out of small children's reach. It includes small parts which if detached may cause a choking hazard.

## **Emergency calls**

Emergency calls may not be available under all mobile networks. Therefore, you should never depend solely on the phone for emergency calls. Check with your local service provider.

## **Battery information and care**

- You do not need to completely discharge the battery before recharging. Unlike other battery systems, there is no memory effect thatcould compromise the battery's performance.
- Use only LG batteries and chargers. LG chargers are designed to maximize the battery life.
- Do not disassemble or short-circuit the battery pack.
- Keep the metal contacts of the battery pack clean.
- Replace the battery when it no longer provides acceptable performance. The battery pack maybe recharged hundreds of times until it needs replacing.

- Recharge the battery if it has not been used for a long time to maximize usability.
- Do not expose the battery charger to direct sunlight or use it in high humidity, such as the bathroom.
- Do not leave the battery in hot or cold places, this may deteriorate the battery performance.
- There is risk of explosion if the battery is replaced by an incorrect type.
- Dispose of used batteries according to the manufacturer's instructions. Please recycle when possible. Do not dispose as household waste.
- Dispose of used batteries according to the manufacturer's instructions.

| (01  |
|------|
|      |
| (02  |
| (00) |
| 03   |
| 04   |
| 04   |
| 05   |
| UD   |
| 06   |
| 00   |
| 07   |
| (0)  |
| 08   |
|      |